# **QMTECH CYCLONE IV STARTER KIT**

# **USER MANUAL(QUARTUS 15.1)**

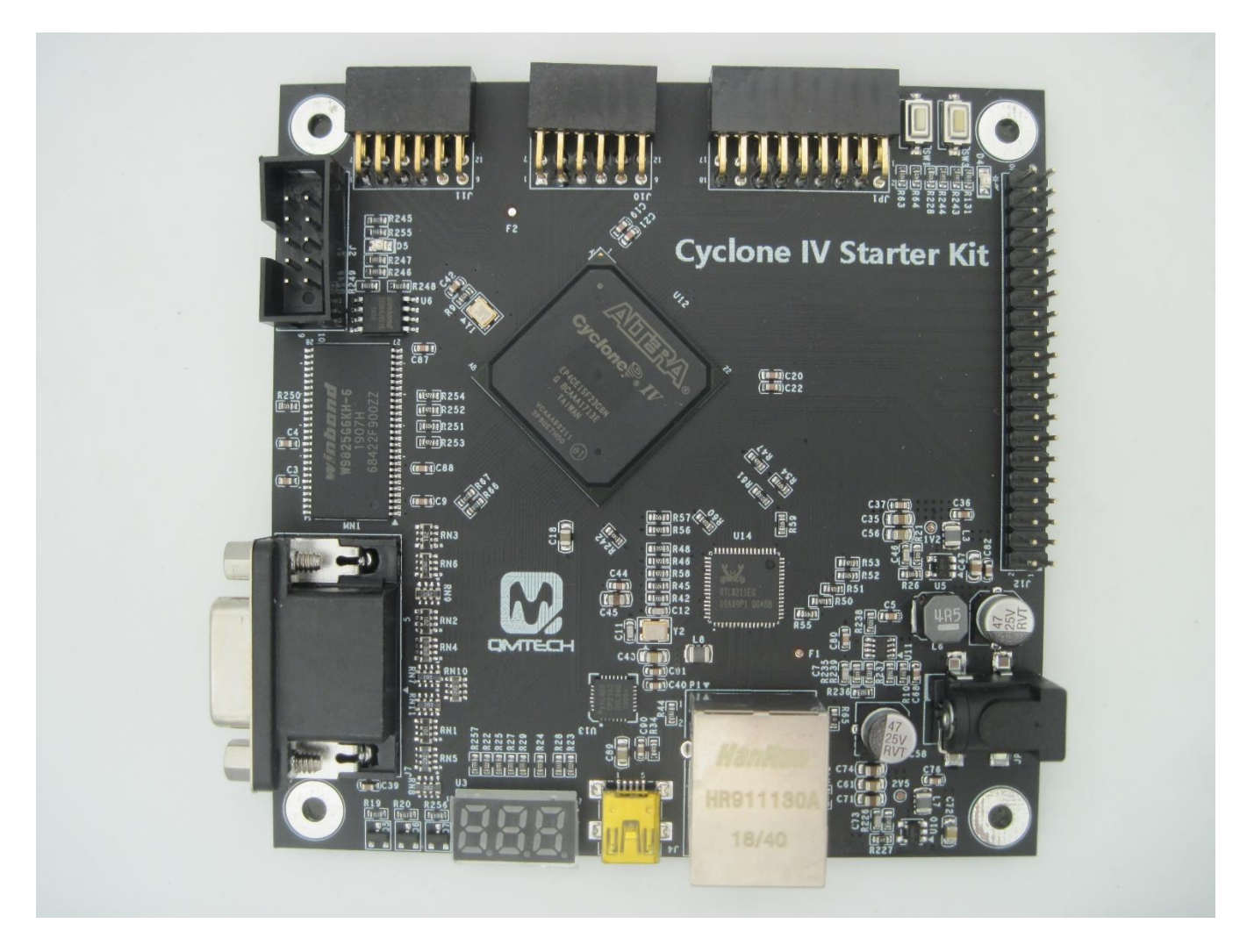

### **Preface**

The QMTech® Cyclone IV Starter Kit uses Intel(Altera) EP4CE15F23 device to demonstrate Intel's leadership in offering power-efficient FPGAs. With enhanced architecture and silicon, advanced semiconductor process technology, and power management tools, power consumption for Cyclone IV FPGAs has been reduced by up to 25 percent compared to Cyclone® III FPGAs. The result is the lowest power consumption of any comparable FPGA.

Users could visit QMTECH official website from here: http://www.chinaqmtech.com/

## **Table of Contents**

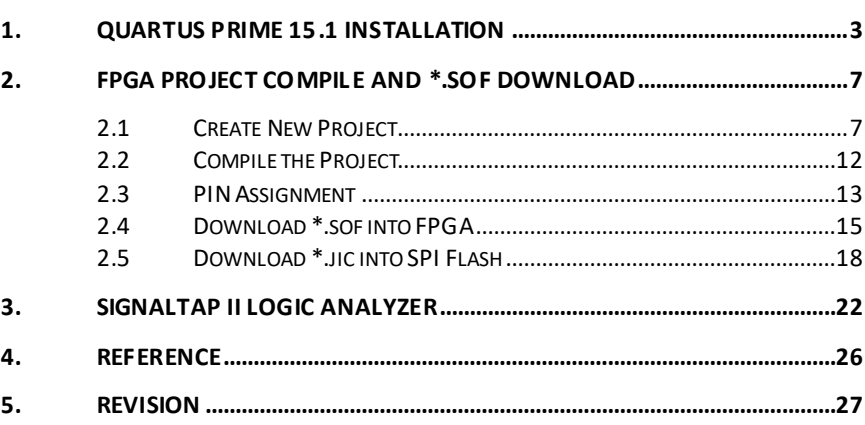

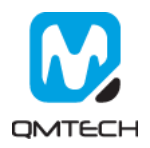

# <span id="page-2-0"></span>**1. Quartus Prime 15.1 Installation**

The revolutionary Intel® Quartus® Prime Design Software includes everything you need to design for Intel® FPGAs, SoCs, and CPLDs from design entry and synthesis to optimization, verification, and simulation. Dramatically increased capabilities on devices with multi-million logic elements are providing designers with the ideal platform to meet next-generation design opportunities.

The Intel® Quartus® Prime Software design flow comprises of the following high-level steps:

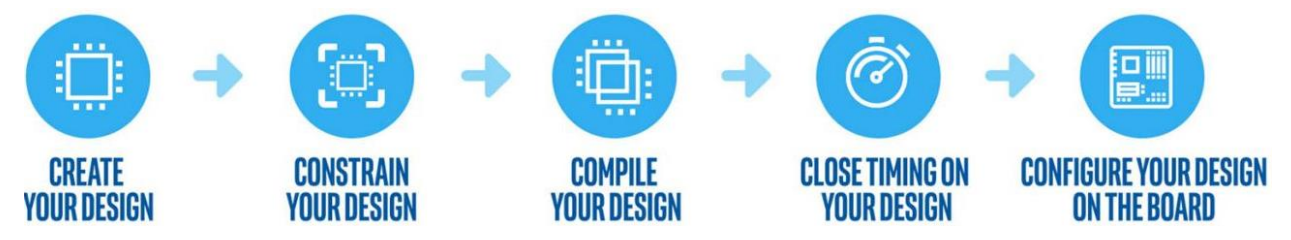

The Quartus Prime software version 15.1 supports the following device families: Stratix IV, Stratix V, Arria II, Arria V, Arria V GZ, Arria 10, Cyclone IV, Cyclone V, MAX II, MAX V, and MAX 10 FPGA. Below image shows the startup UI of Quartus II Prime 15.1:

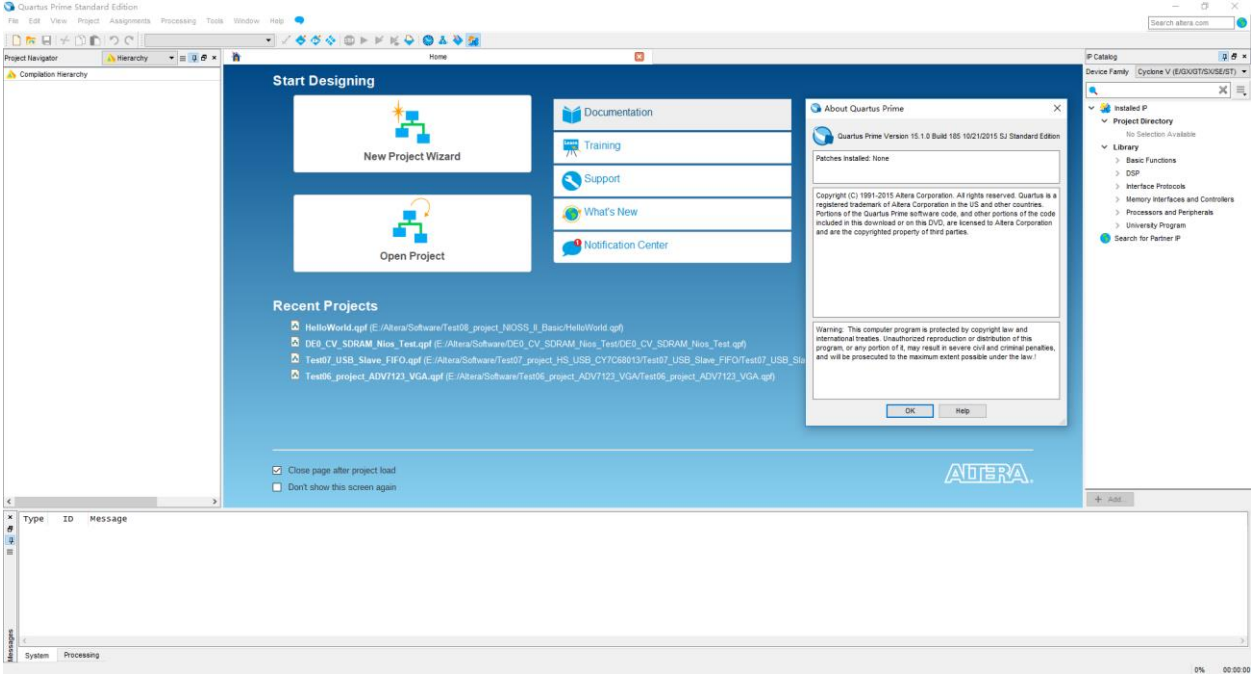

#### **Figure 1-1. Quartus II Prime 15.1**

After the Quartus II Prime 15.1 is correctly installed, users still need to install the device package from Intel official website. Below lists the download center address:

https://www.intel.com/content/www/us/en/programmable/downloads/download -center.html

In the Intel Download Center website, select the tab of ' Select by Device' and then all the available device packages will be listed as below image. The device used in this user manual is Cyclone IV E series and the detailed chip part number is EP4CE15F23C8N, so please download the device package for Quartus II 15.1: cyclone-15.1.0.185.qdz.

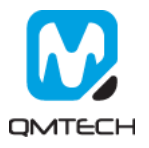

# Software Selector

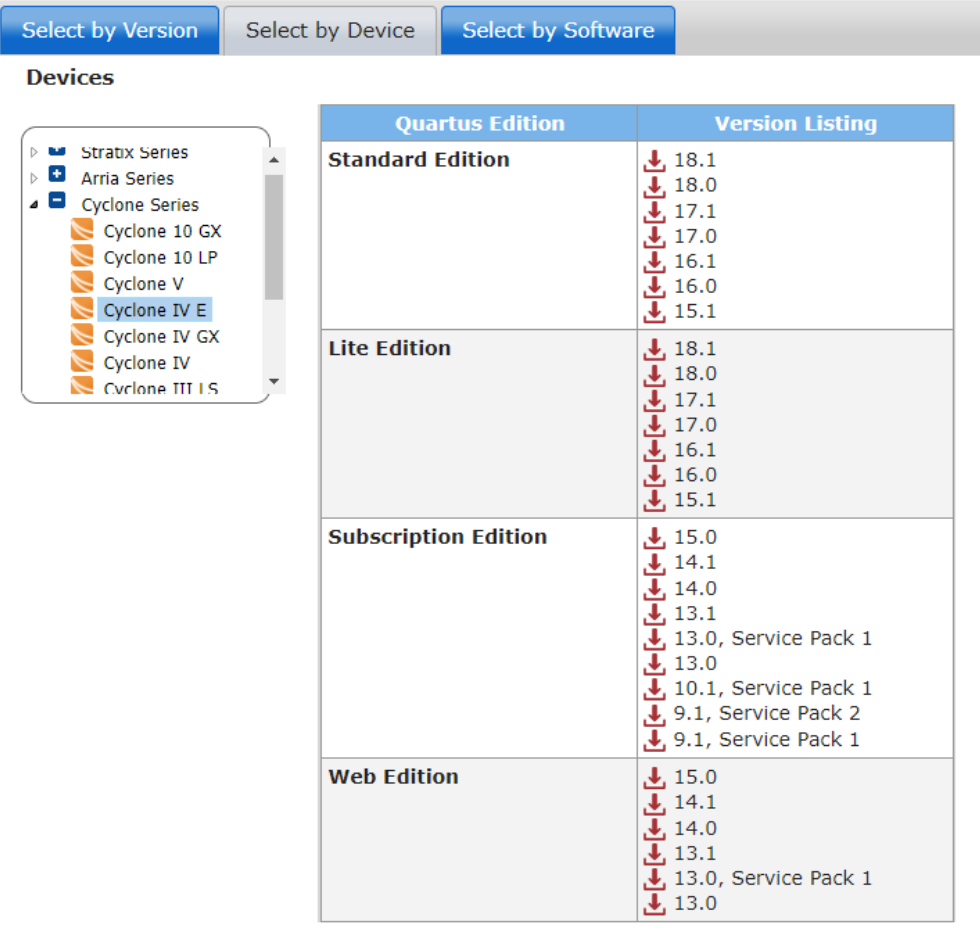

#### **Figure 1-2. Download Device Package**

Open Quartus II 15.1, Click Tools → Install Device and then select the downloaded device package:

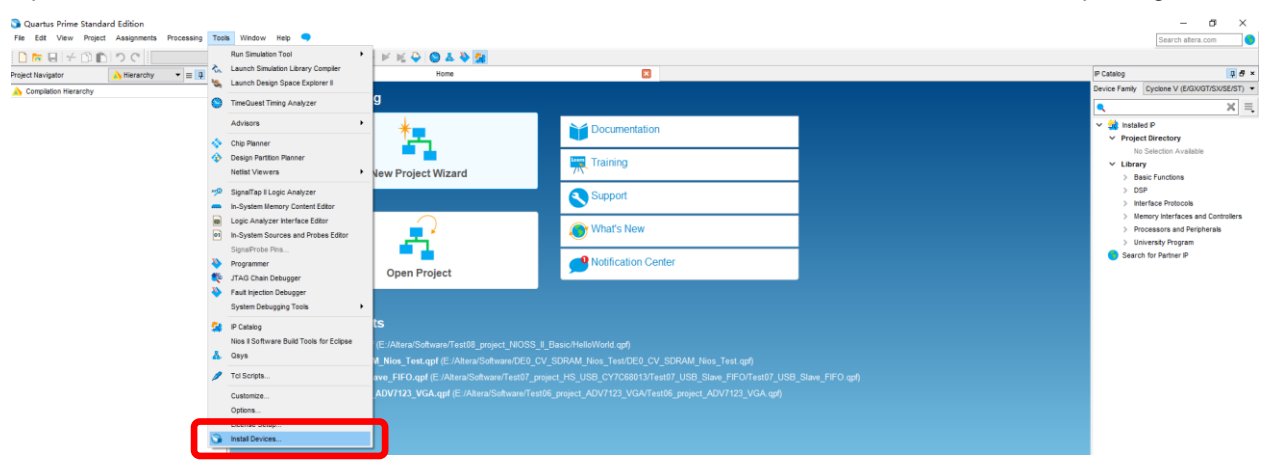

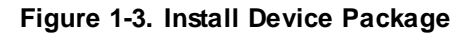

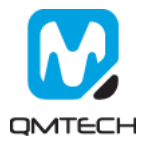

Below window will pop up and click Next:

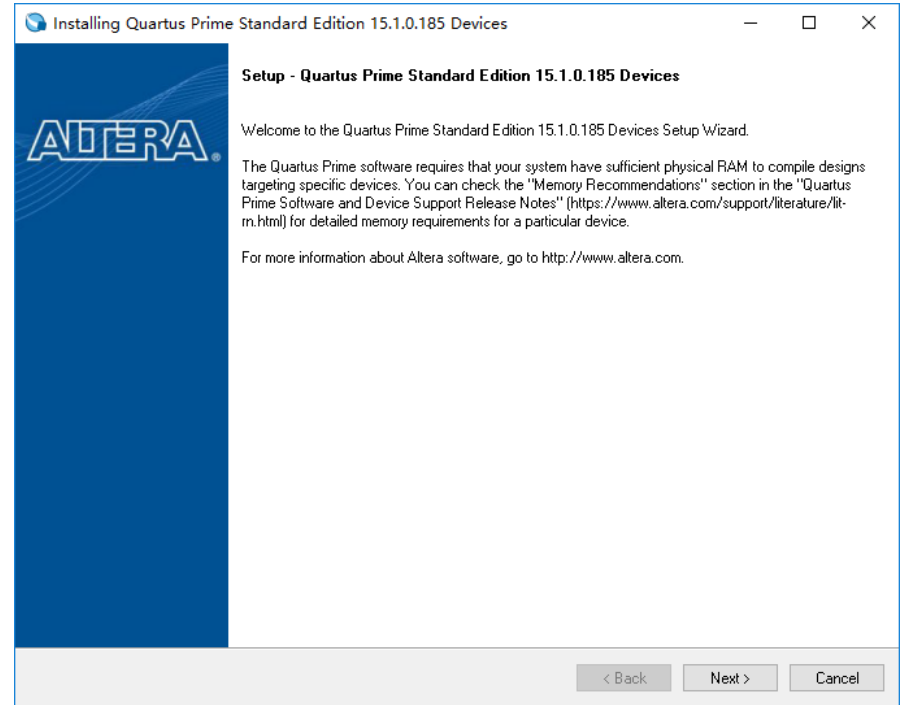

#### **Figure 1-4. Install Device Package**

Choose the Download Directory where contains the cyclone-15.1.0.185.qdz file:

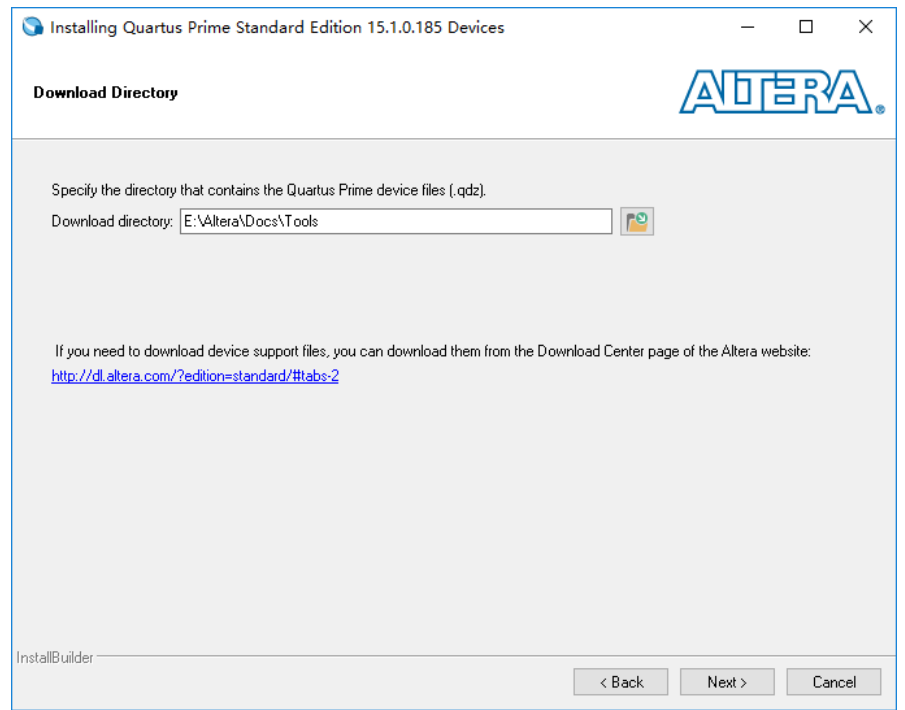

**Figure 1-5. Choose Device Package**

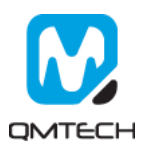

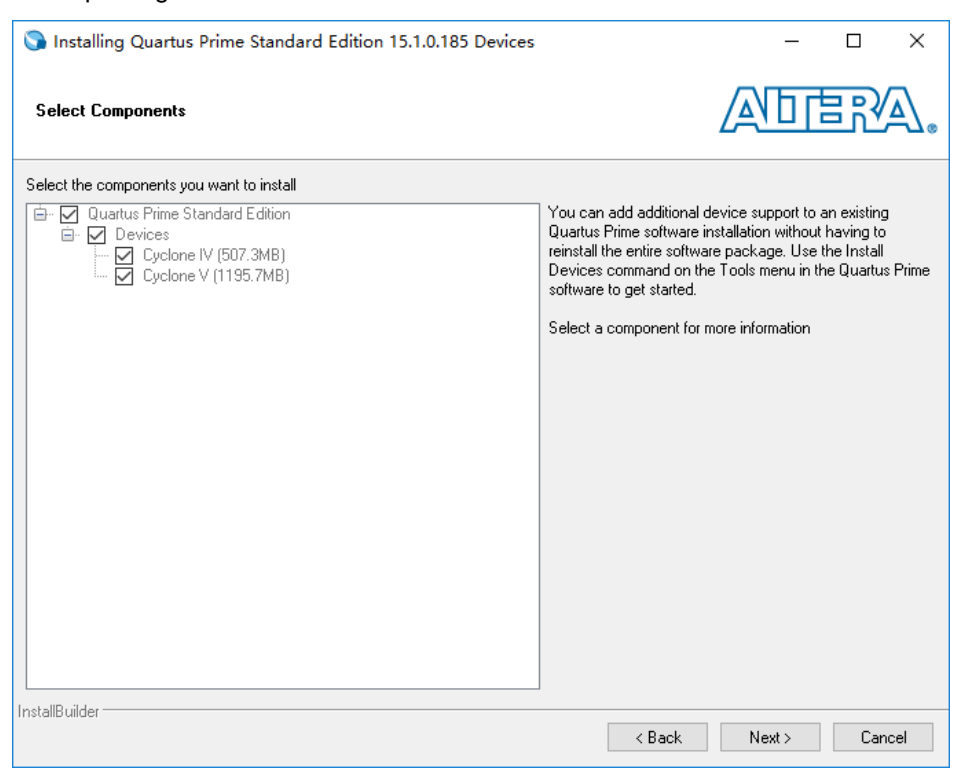

Choose the device package needs to be installed and click Next:

#### **Figure 1-6. Install the Device Package**

User could also install the device package by using Quartus II Prime 15.1 Device Installer directly:

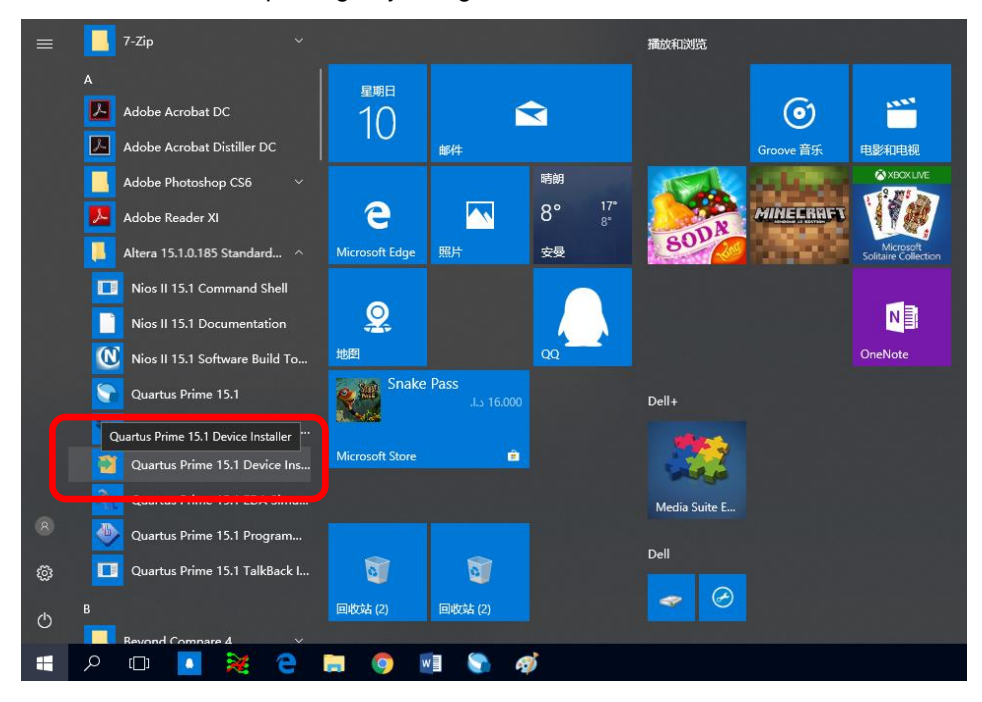

**Figure 1-7. Device Installer**

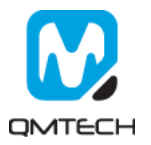

# <span id="page-6-0"></span>**2. FPGA Project Compile and \*.sof Download**

#### <span id="page-6-1"></span>**2.1 Create New Project**

Click【File】→【New Project Wizard…】 to create a new project:

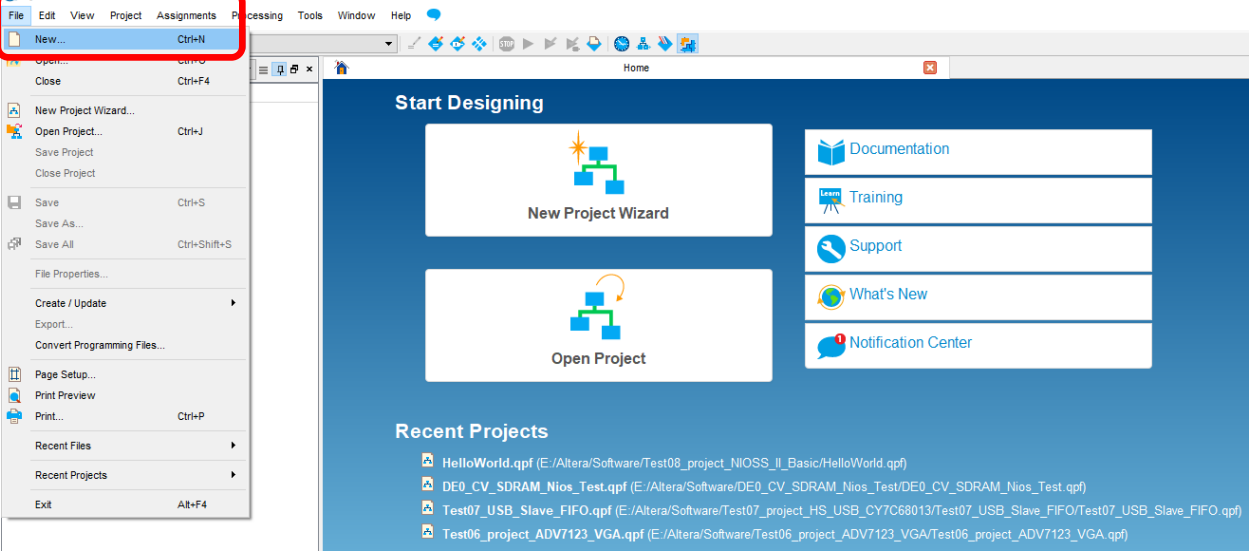

**Figure 2-1. Create New Project**

Choose【New Quartus Prime Project】:

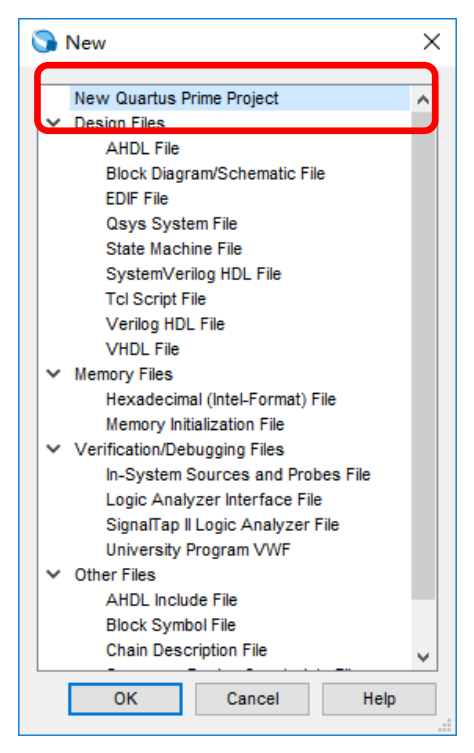

**Figure 2-2. New Quartus Prime Project**

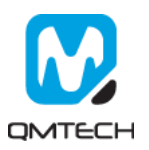

In below【New Project Wizard】page, choose Next:

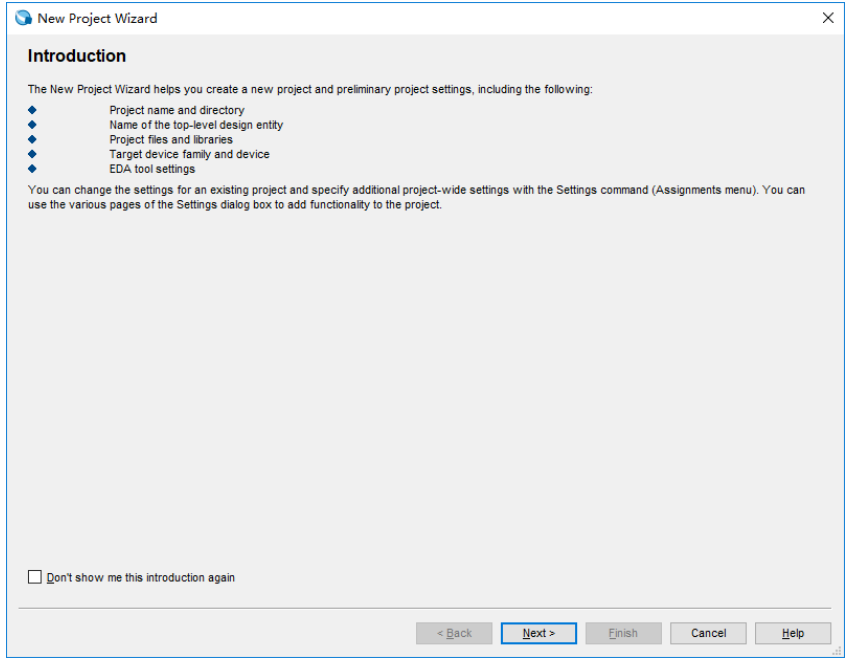

#### **Figure 2-3. New Project Wizard**

Set the target working folder below 【What is the working directory for this project?】. Set the new project name below 【What is the name of this project?】. And finally set the example project name: Test01\_Project\_LED shown as below.

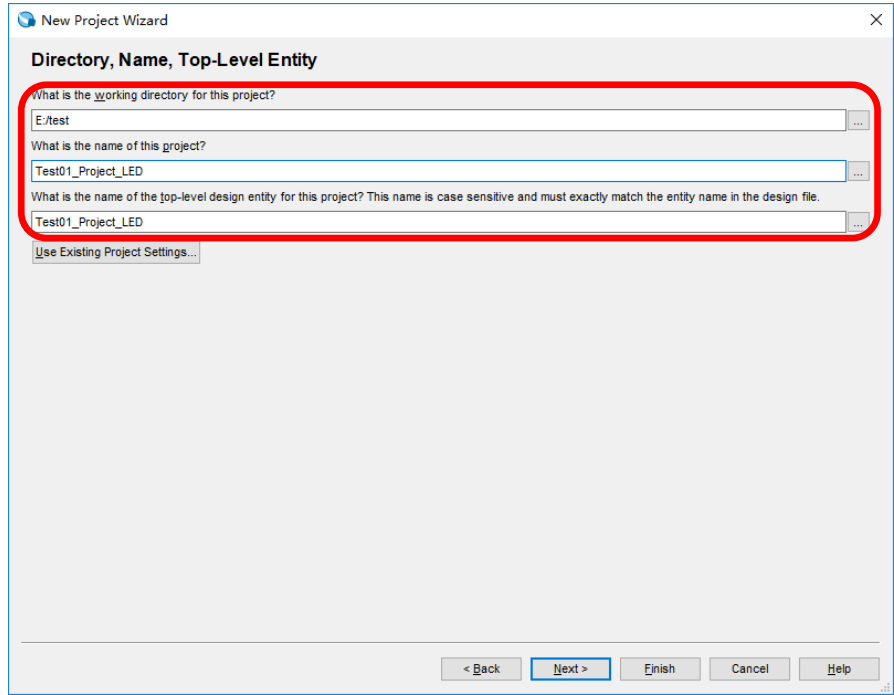

**Figure 2-4. Set Working Directory and Project Name**

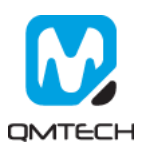

Select【Empty Project】and then click Next:

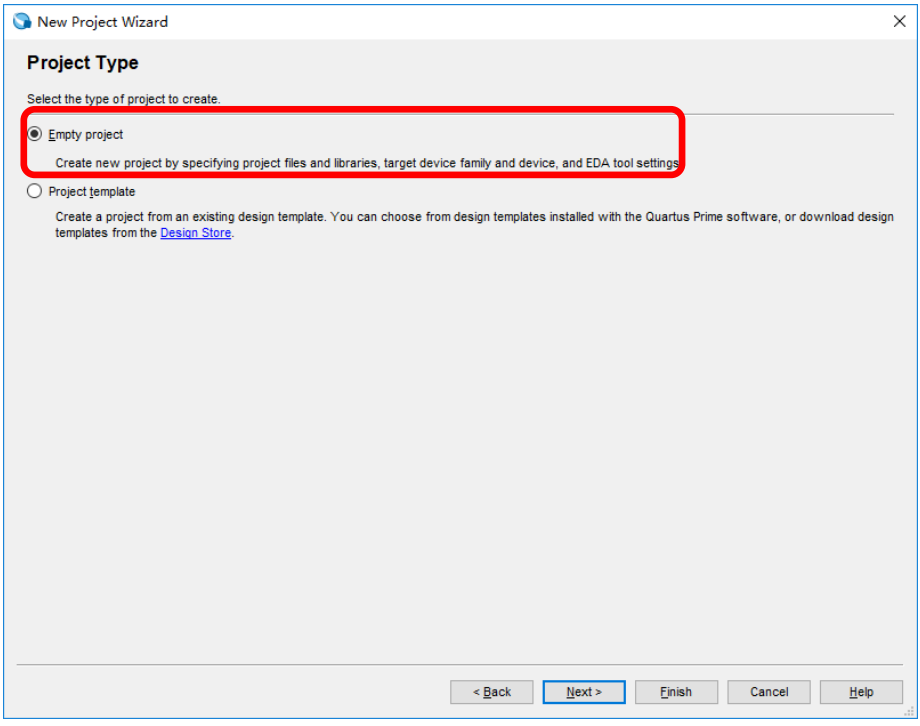

### **Figure 2-5. Create Empty Project**

If user already has some source code, please add all these necessary files in this step:

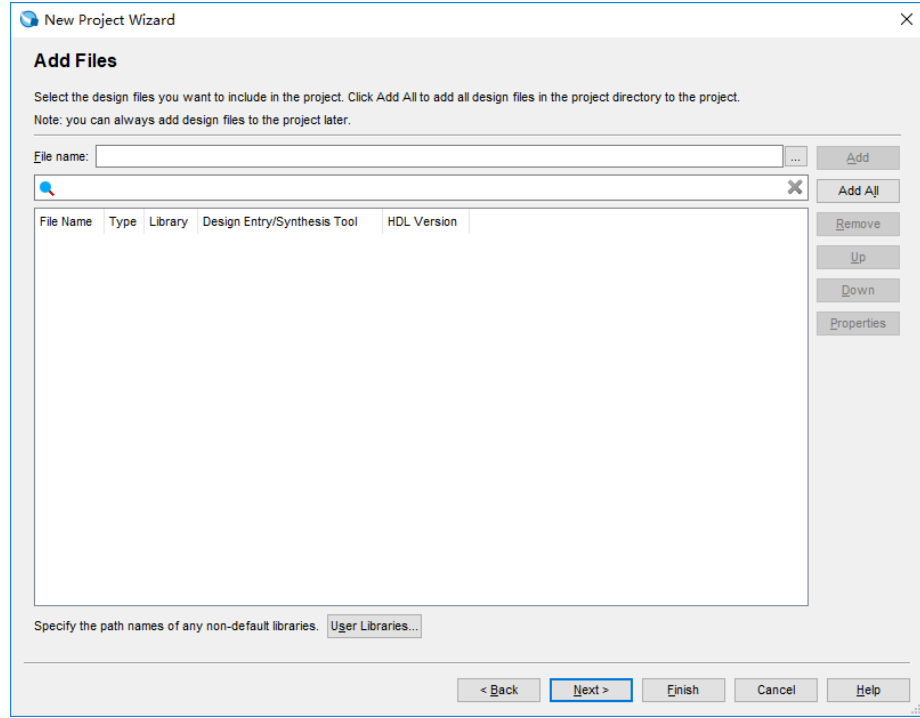

**Figure 2-6. Add Source Code**

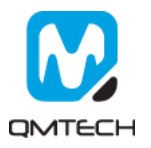

Choose the FPGA Chip number: EP4CE15F23C8N.

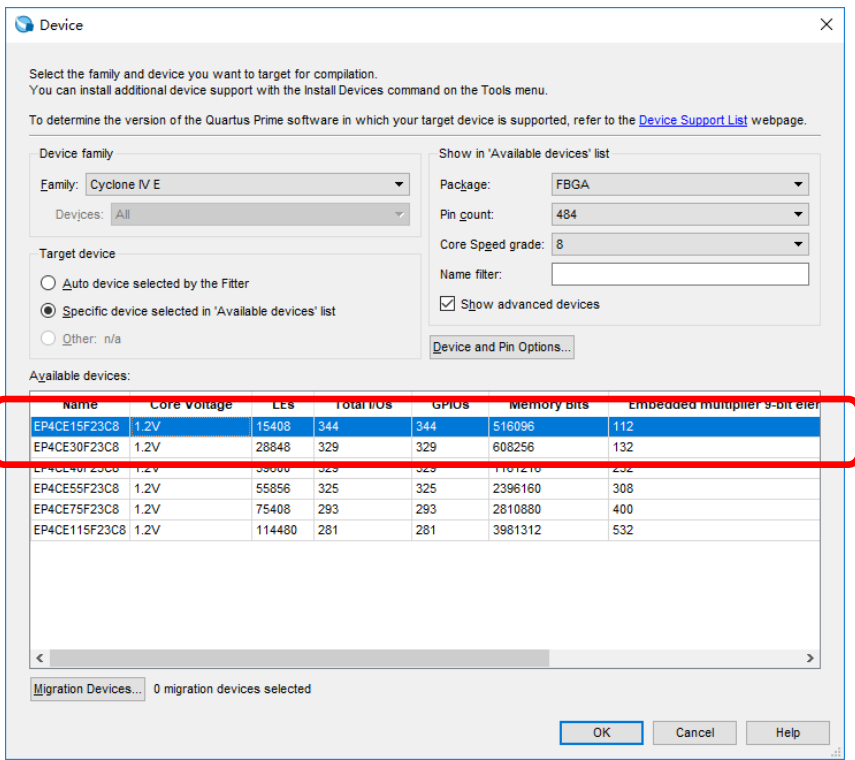

**Figure 2-7. Select Device**

Summary page will be shown and click【Finish】if there's nothing needs to be changed:

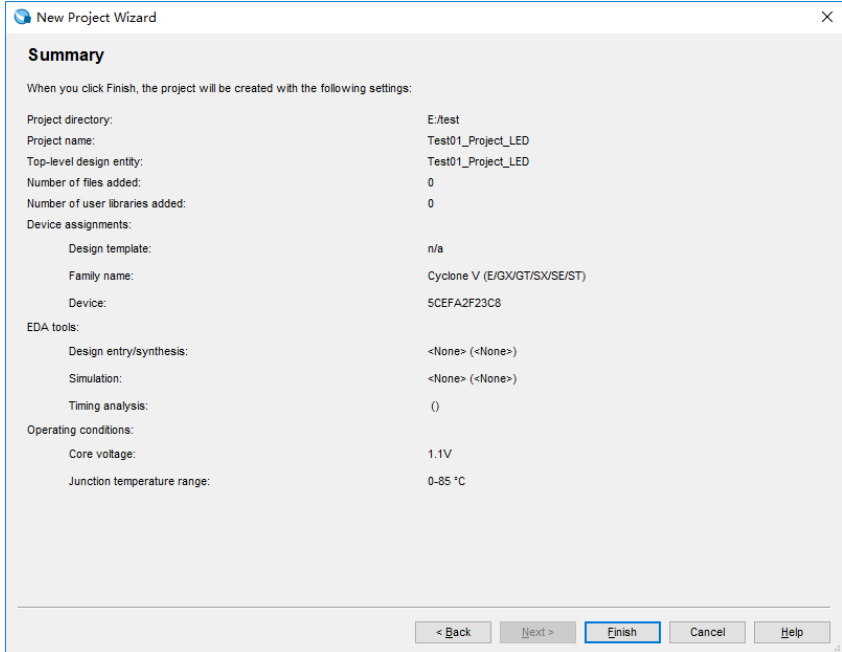

**Figure 2-8. Project Summary Page**

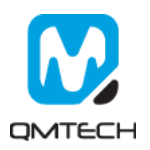

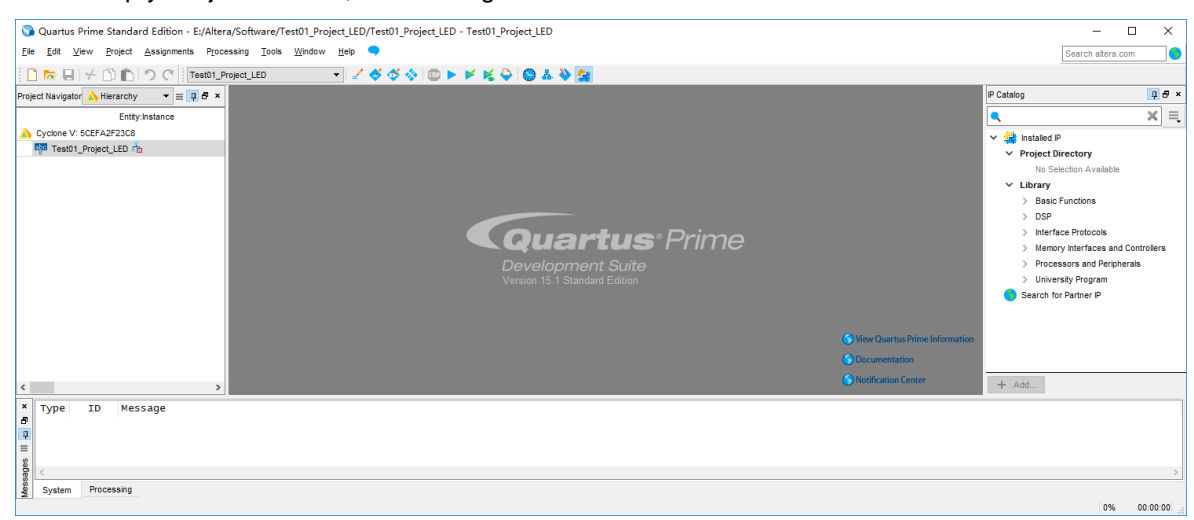

After the Empty Project created, below image will be shown:

#### **Figure 2-9. Empty Project**

Users may add example source file Test01\_Project\_LED.v into this Empty Project shown as below:

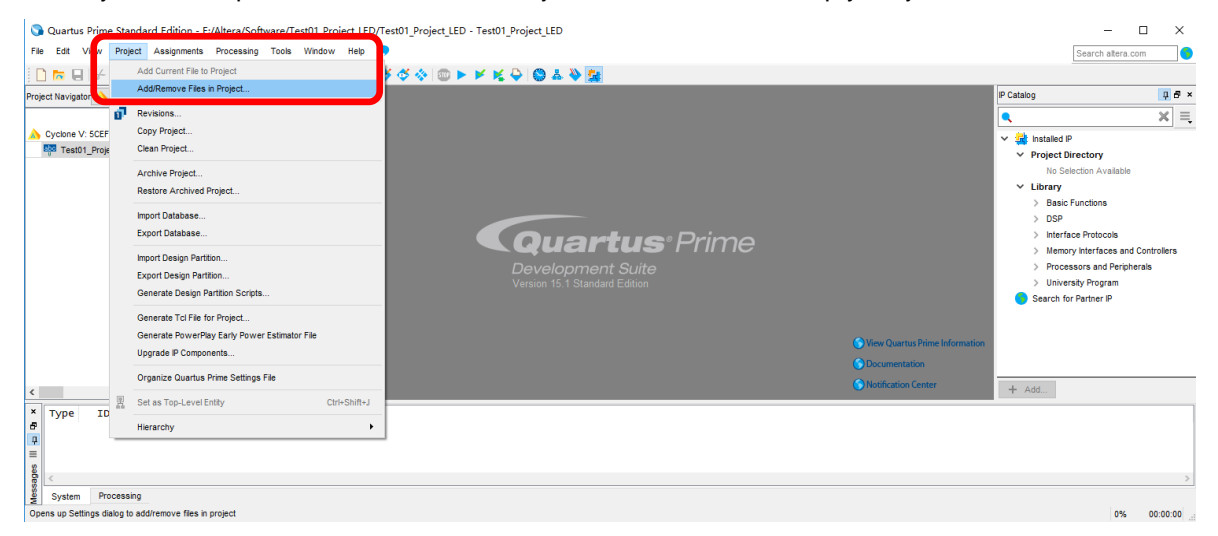

#### **Figure 2-10. Add Source File**

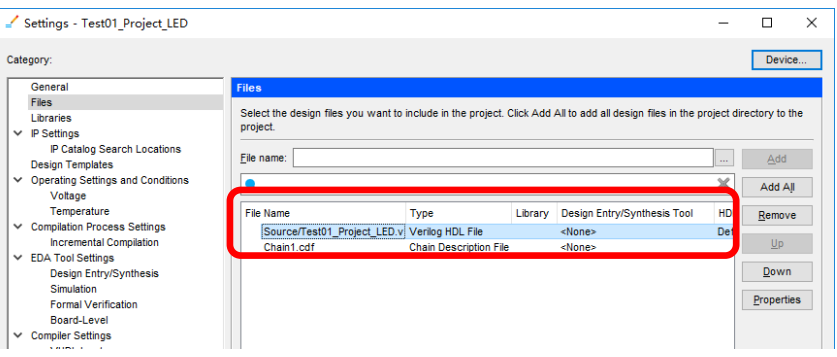

**Figure 2-11. Add Source File**

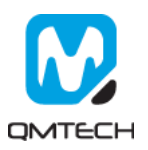

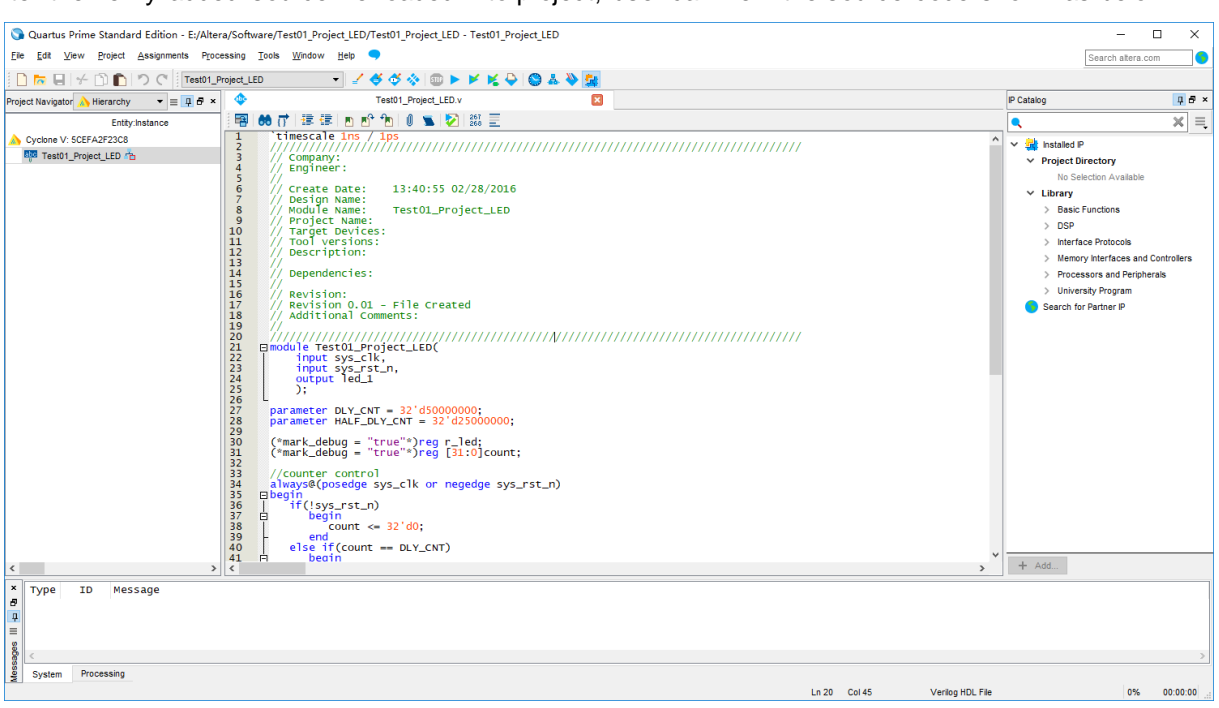

After the newly added source file loaded into project, user can view the source code shown as below:

**Figure 2-12. View of Source Code**

#### <span id="page-11-0"></span>**2.2 Compile the Project**

Users could use the button  $[$  Start Compilation  $-$  Ctrl  $+$  L $]$  shown in below image to compile the project:

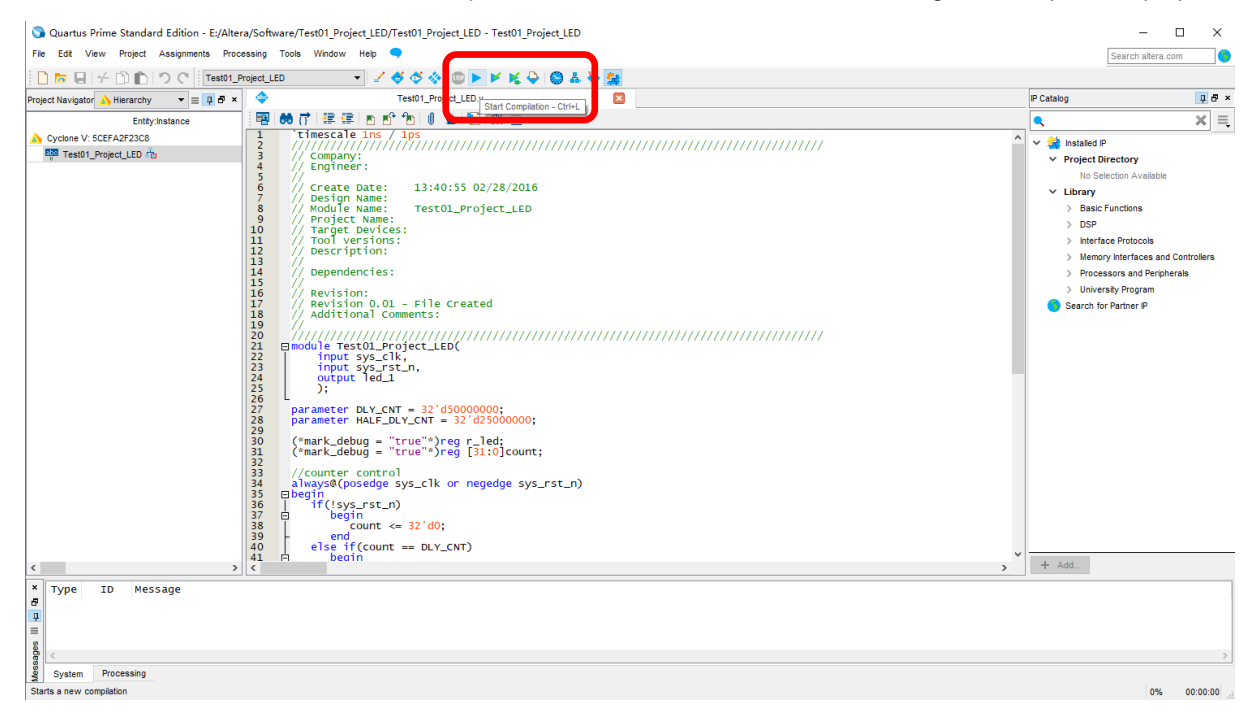

**Figure 2-13. Compilation**

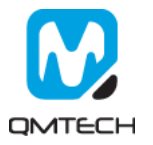

There will be compilation report after the compile finished, in which shows the info like logical element resource usage, how many PLLs are used, etc. Below image shows an example Compilation Report:

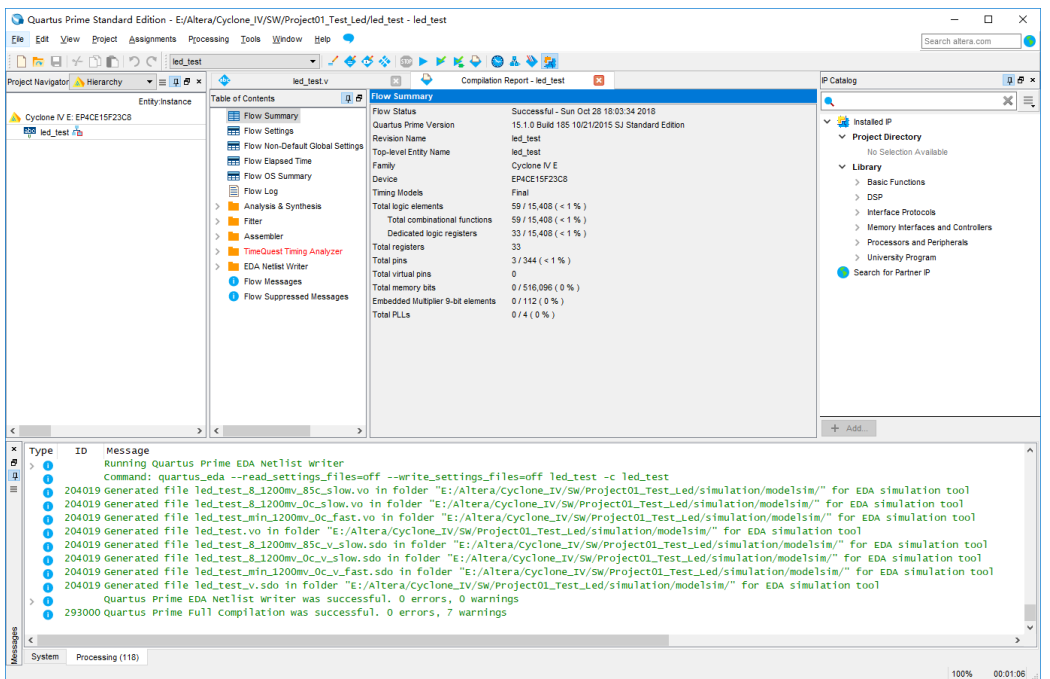

**Figure 2-14. Compilation Report**

#### <span id="page-12-0"></span>**2.3 PIN Assignment**

There are several ways to assign the Pins for the example project. Method 1: Choose 【Assignment】→ 【Pin Planner】:

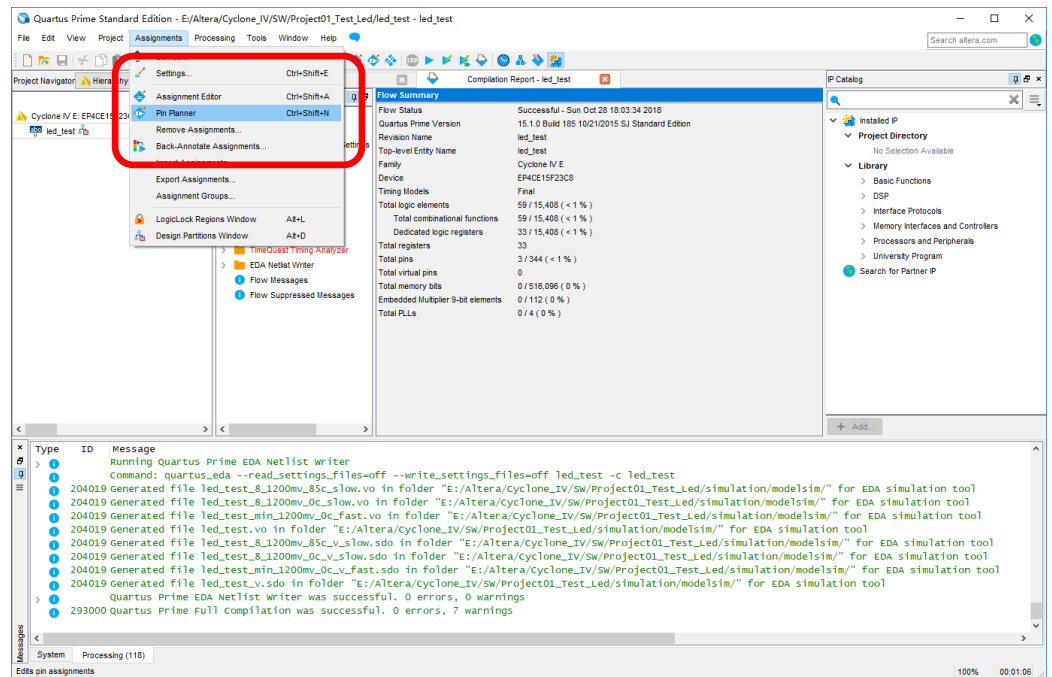

**Figure 2-15. Pin Planner**

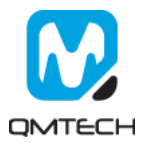

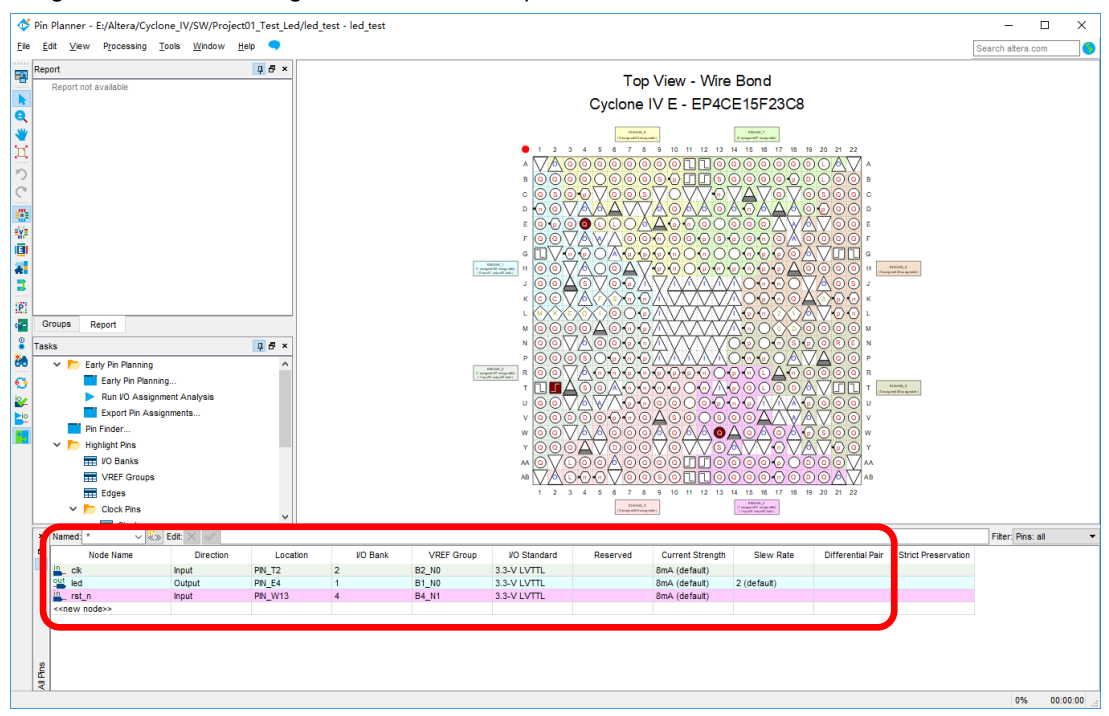

Below image shows PIN settings for this test example:

#### **Figure 2-16. PIN Assignment**

Method 2: Prepare a \*.csv file from other project, then use 【Assignment】→ 【Import Assignment】to import the existing \*.csv file to allocate the Pin assignment:

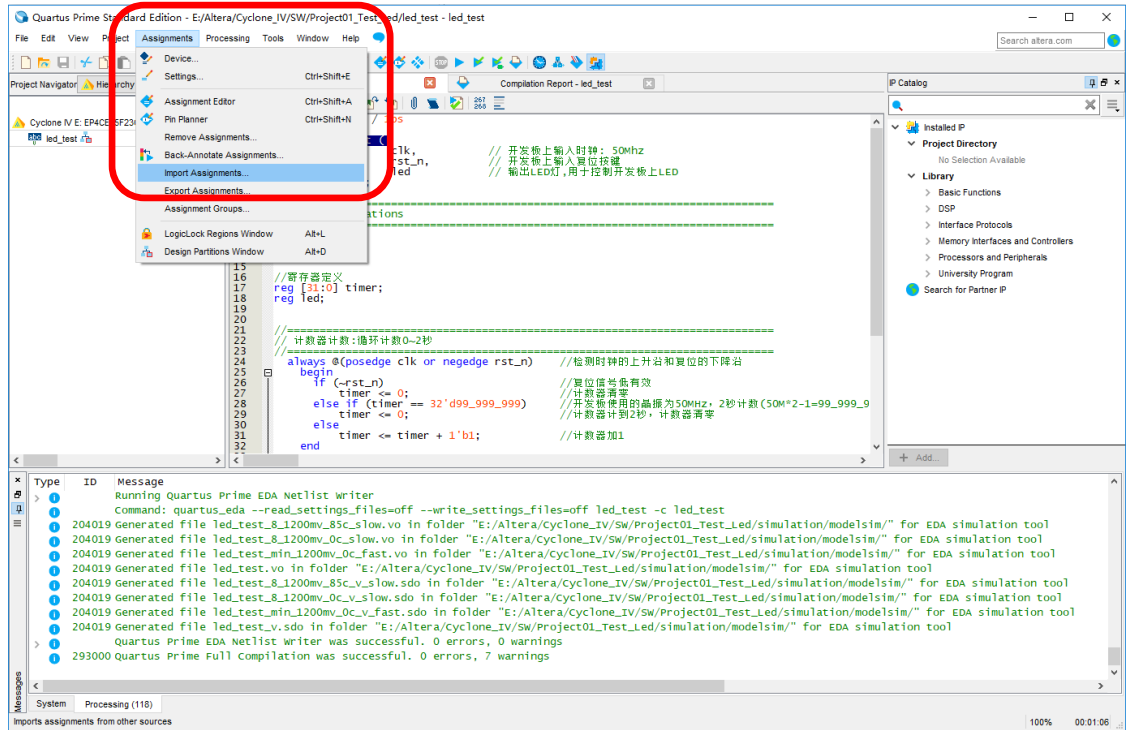

**Figure 2-17. Import Assignment**

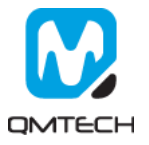

#### <span id="page-14-0"></span>**2.4 Download \*.sof into FPGA**

After the test example correctly compiled, the Quartus will generate a \*.sof file which could be directly loaded into FPGA to check whether implemented functions perform as expected. User could use  $\text{Tools}$   $\rightarrow$   $\text{Pregrammer}$  to start a new download:

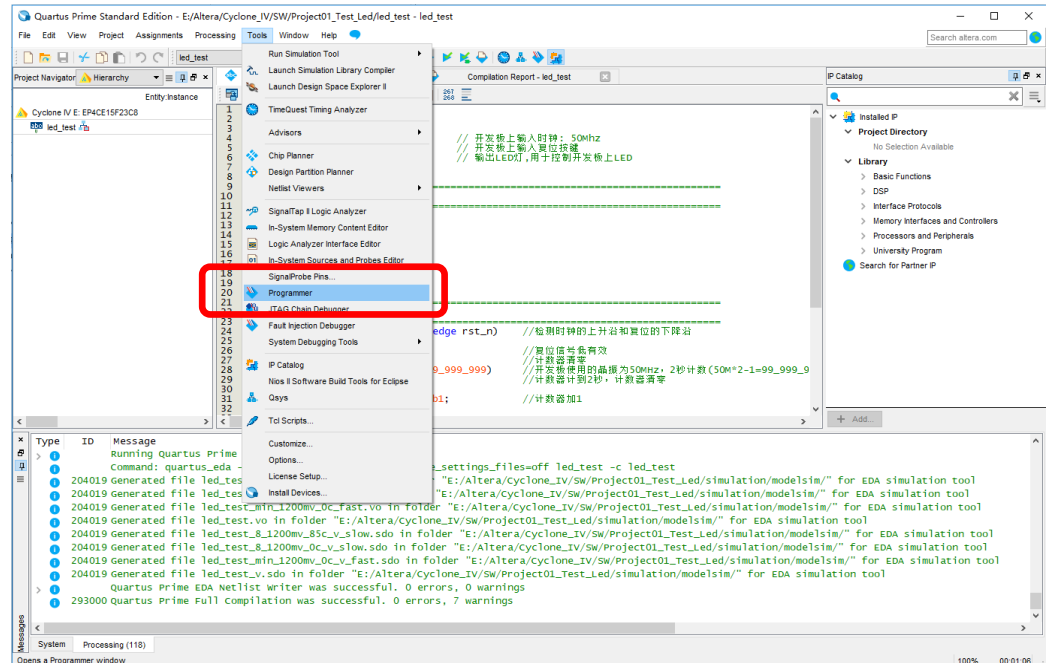

#### **Figure 2-18. Programmer**

Make sure the USB Blaster's cable are correctly connected to FPGA's JTAG port before using Programmer to download \*.sof file. Then click【Auto Detect】to check the hardware setup is okay or not:

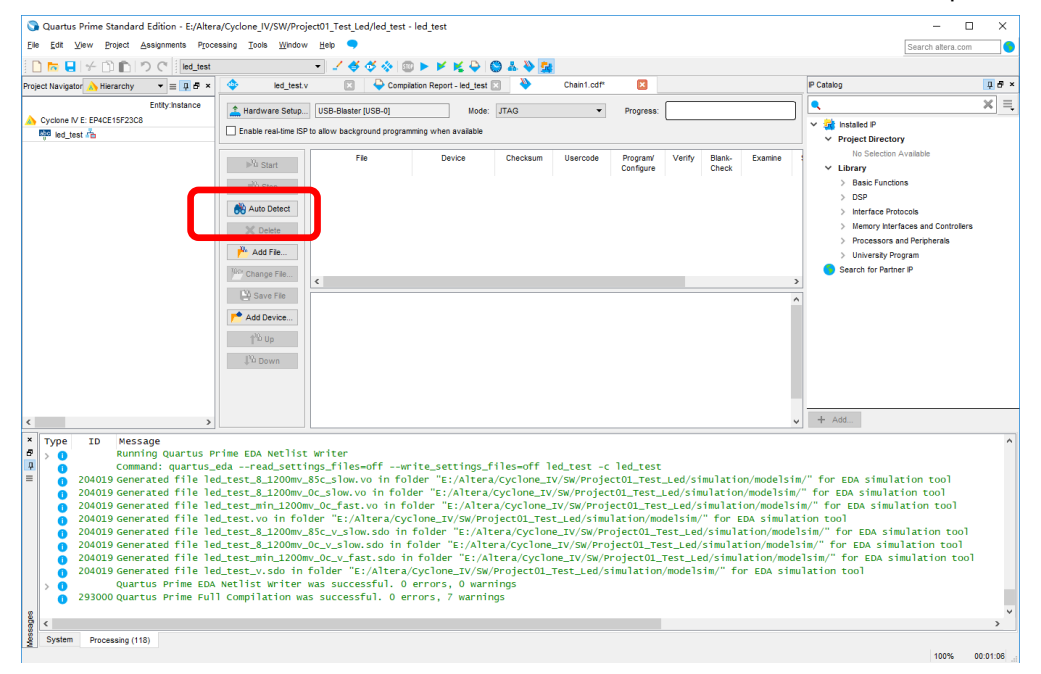

**Figure 2-19. JTAG Setup**

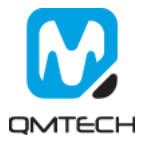

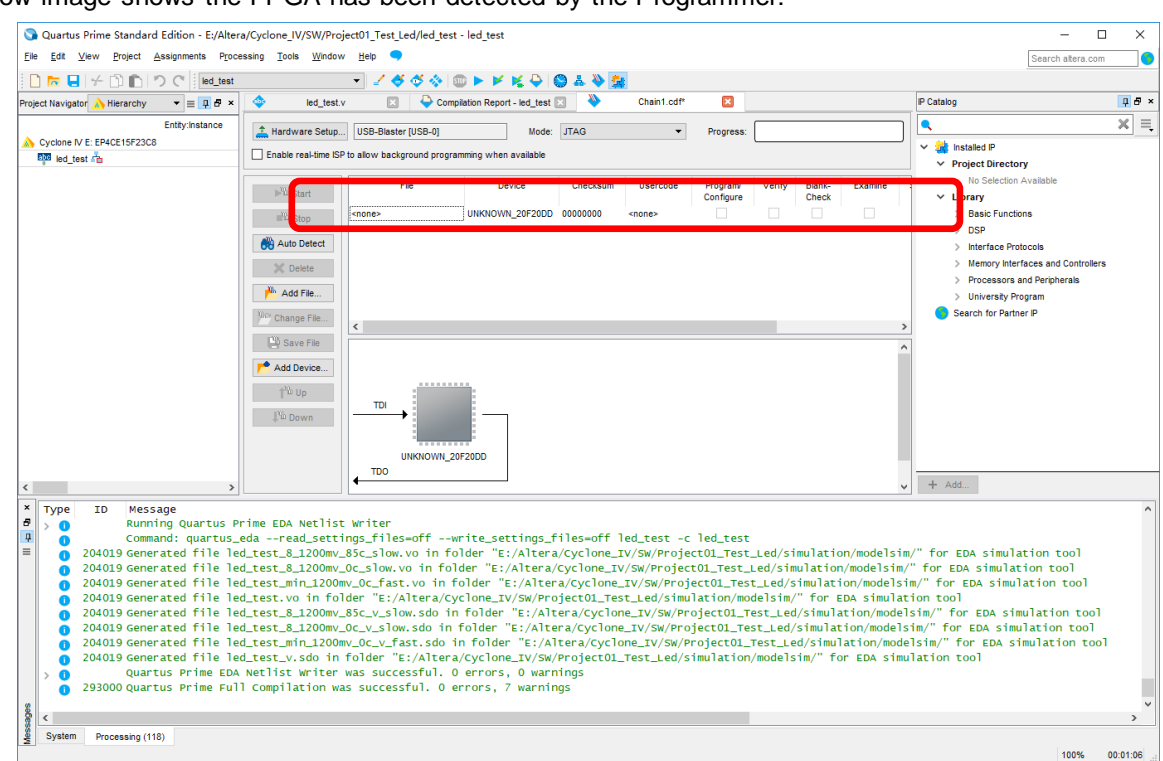

Below image shows the FPGA has been detected by the Programmer:

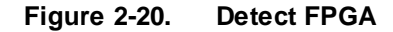

Users click【None】column to choose the \*.sof file to be loaded into FPGA.

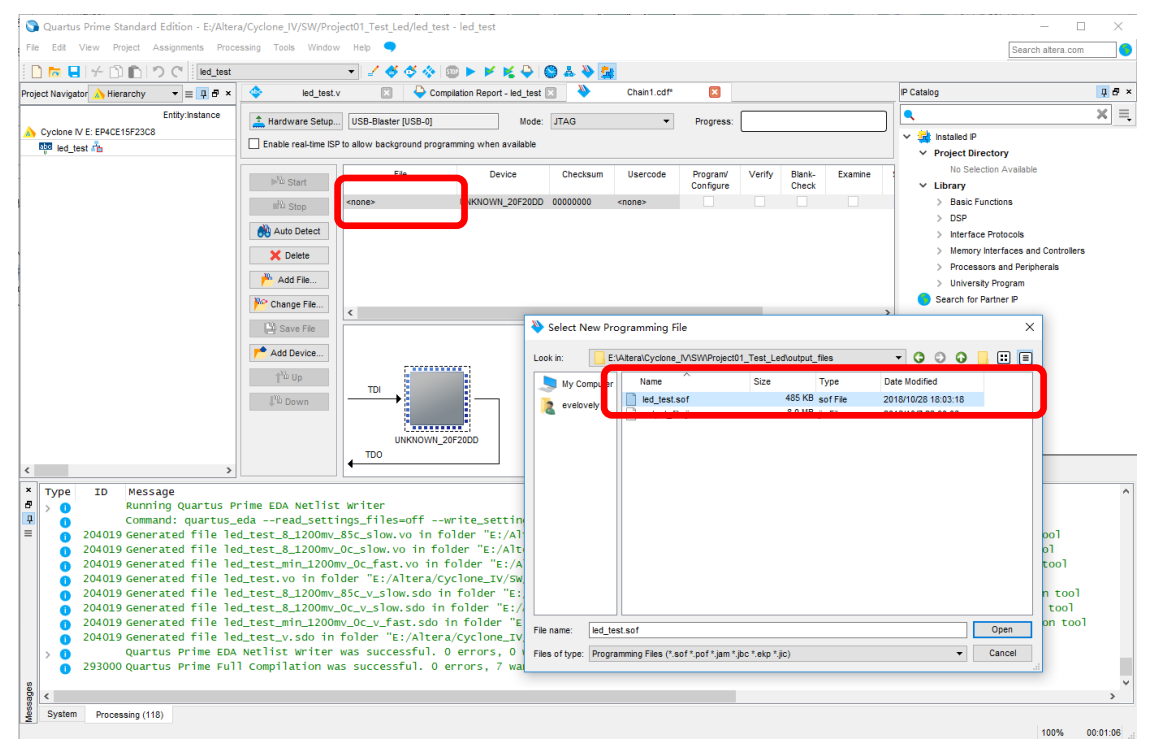

**Figure 2-21. Choose \*.sof File**

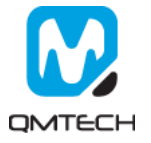

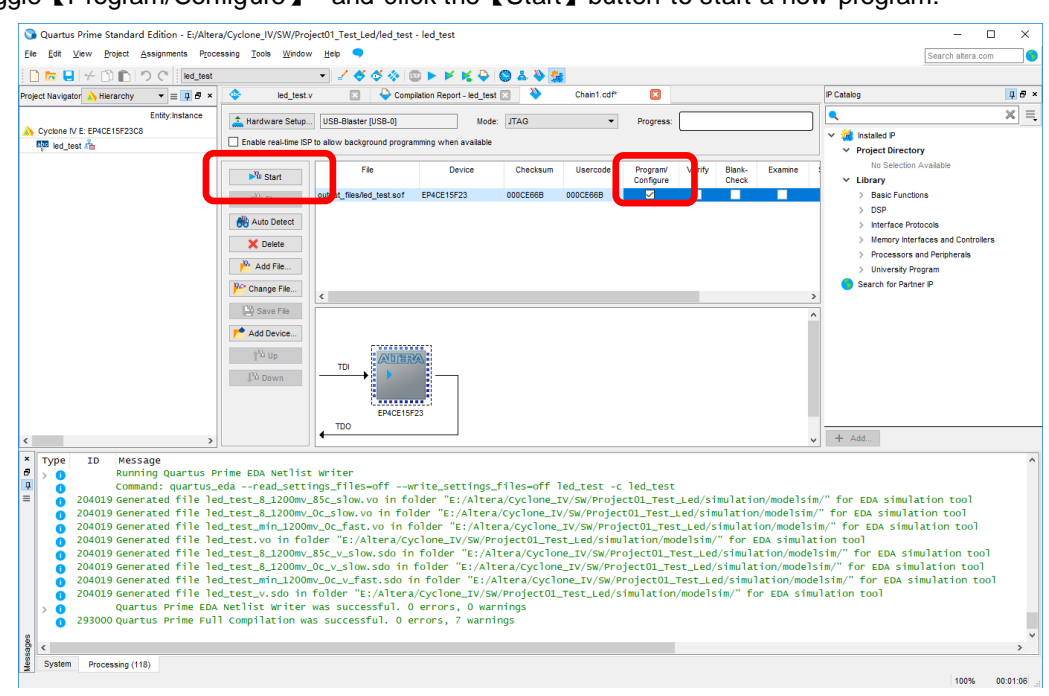

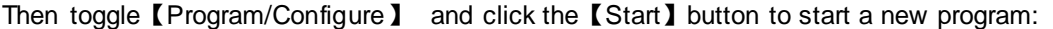

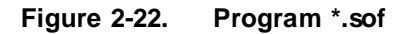

If the \*.sof file is correctly programed, the Progress bar will show info like: 100%(Successful). Then users could check whether the LEDs on FPGA board blinking or not.

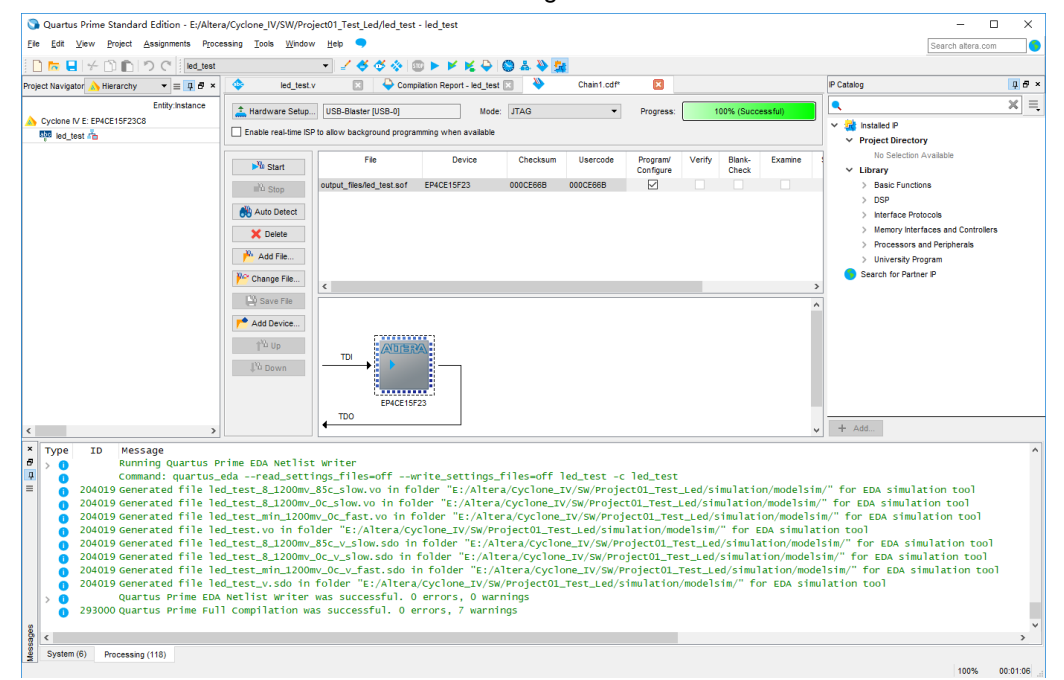

**Figure 2-23. Program Successful**

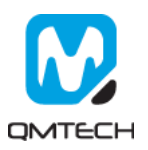

#### <span id="page-17-0"></span>**2.5 Download \*.jic into SPI Flash**

Cyclone IV EP4CE15 core board has mounted an external SPI Flash with 8MB capacity. The hardware design chooses Active Serial x 1 method to make the FPGA could boot up from external SPI Flash after power on. In this section, it describes how to program eternal SPI Flash through JTAG port. The SPI Flash is non-volatile device which means the programmed \*.jic file will never lose its content after power down.

The SPI Flash programing file \*.jic is converted by \*.sof file described in previous chapter. So make sure \*.sof could be correctly running on FPGA before performing below steps. Step1: choose the Quartus II Prime 15.1file convert tool by click  $[File] \rightarrow [Convert$  Programming File]:

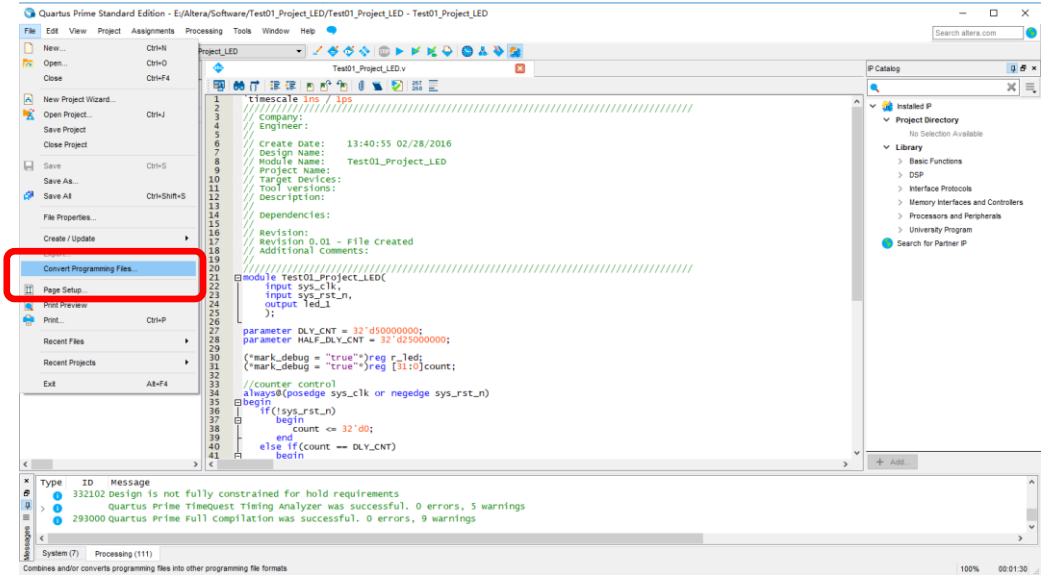

#### **Figure 2-24. Convert Programming File Tool**

Change the settings following below figure: choose EPCQ64, generated file name output\_file.jic, etc.

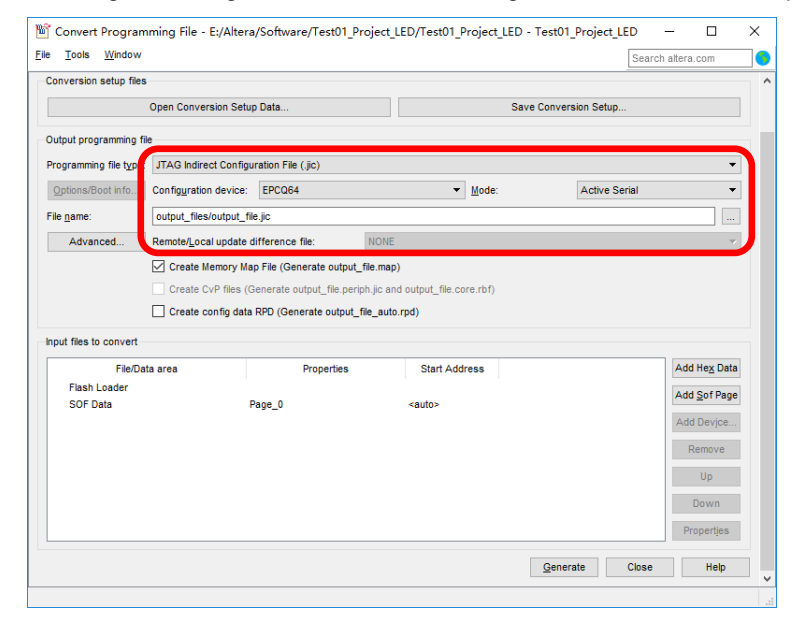

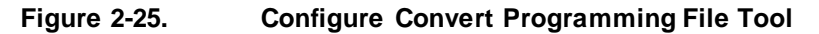

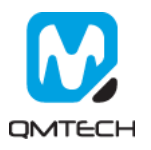

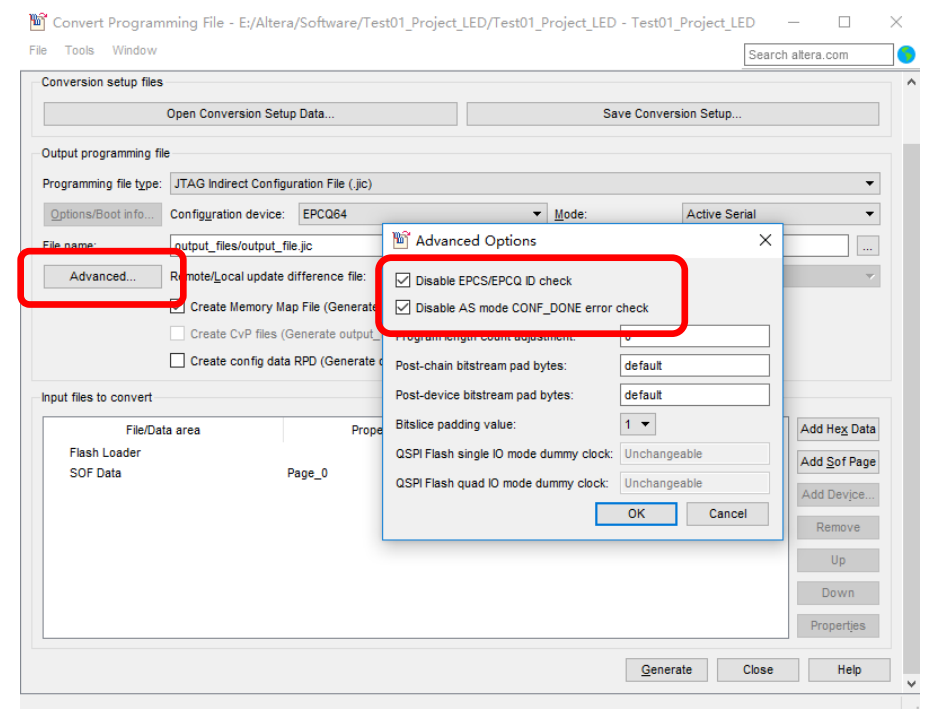

Click the【Advanced…】 option, and set these below two options in the red rectangle in Disable status:

## **Figure 2-26. Advanced Options**

Select【Flash Loader】and then click【Add Device】 button:

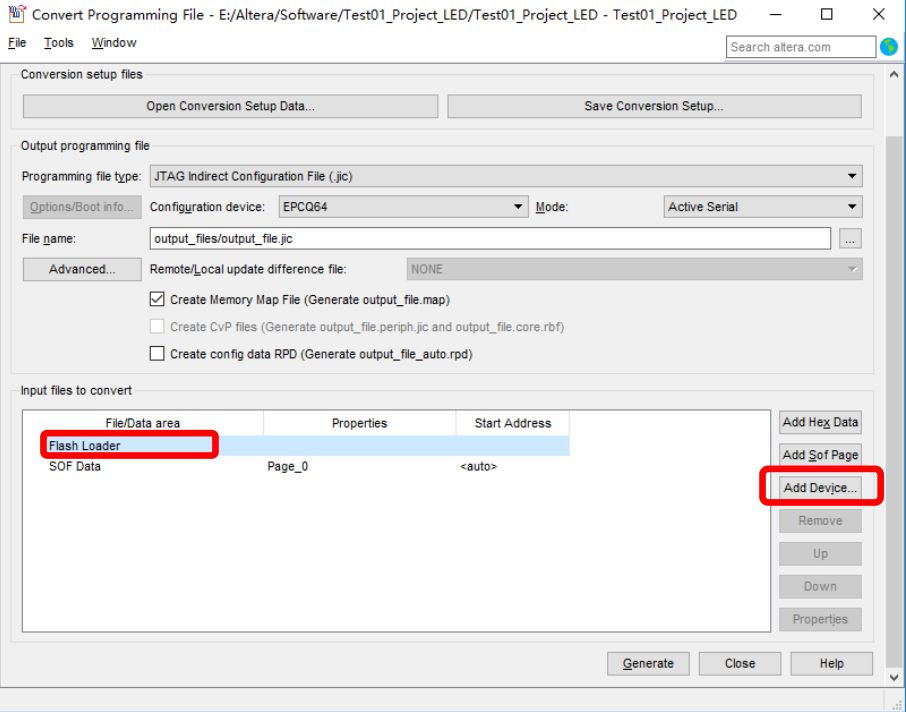

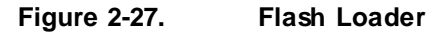

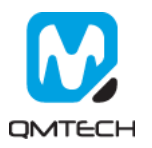

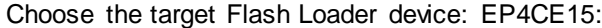

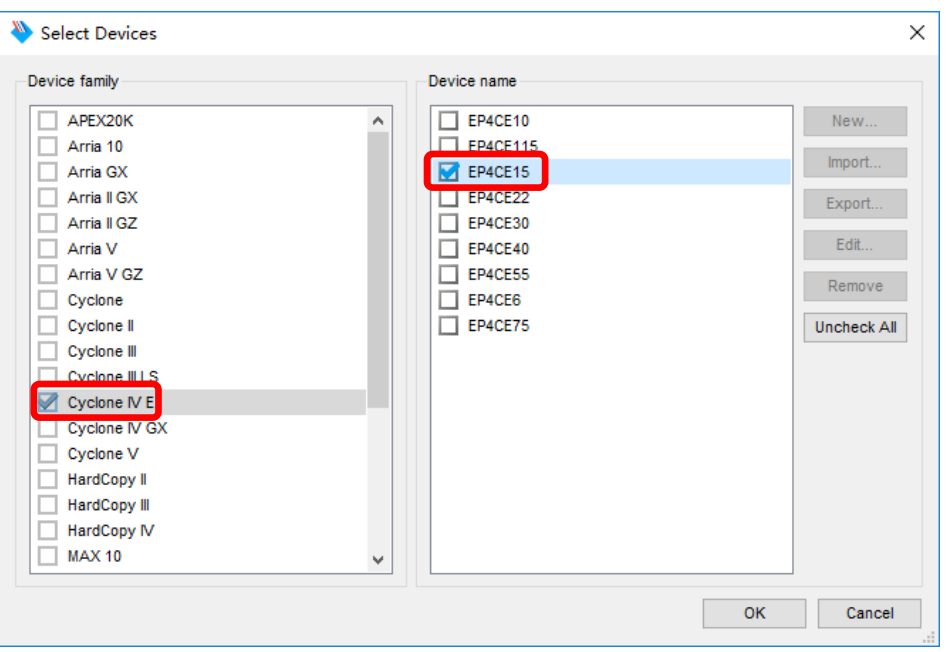

#### **Figure 2-28. Flash Loader for EP4CE15**

Select【SOF Data】 and then choose【Add File…】 to add the verified \*.sof file. And then click 【Generate】to generate the output\_file.jic file:

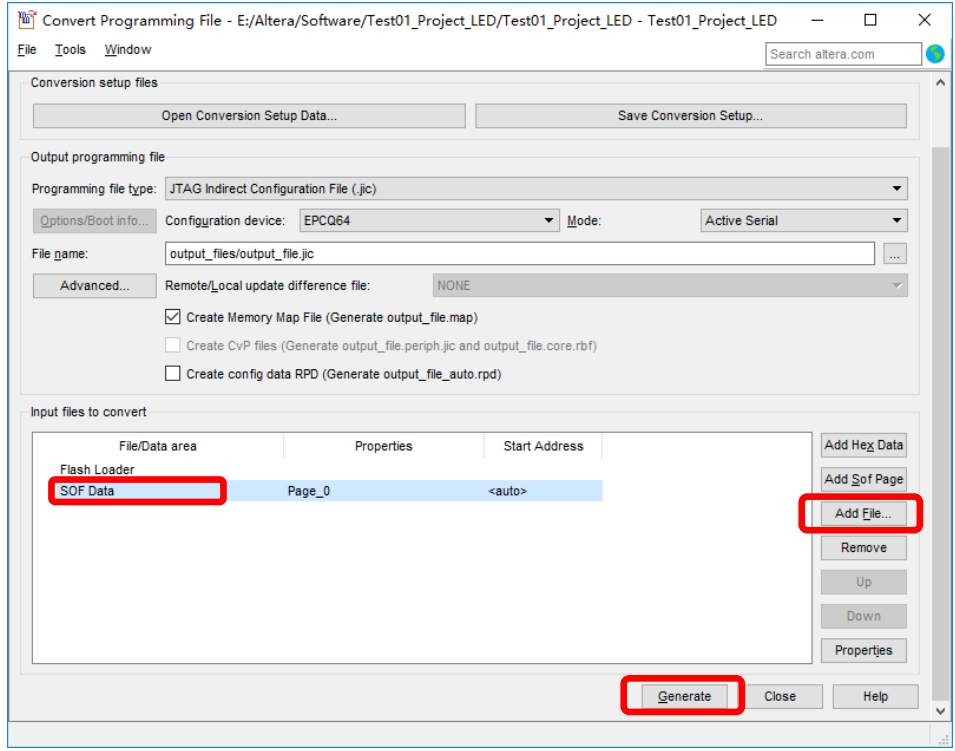

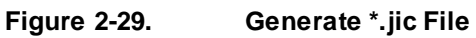

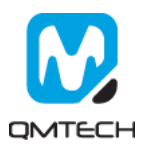

After the output file.jic correctly generated, run the 【Tools】 →【Programmer】. And then click【Add File... I to choose the output file.jic.

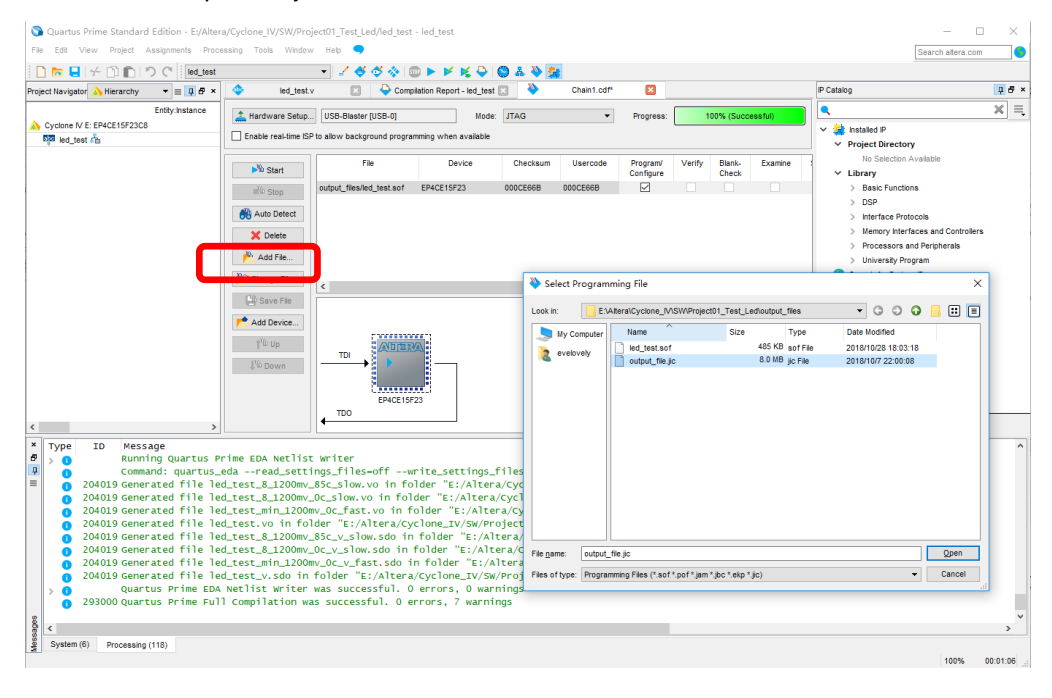

#### **Figure 2-30. Choose \*jic File**

Toggle【Program/Configure】and then click【Start】button to program the external SPI Flash. Program status will be shown in the【Progress】bar. After the \*.jic correctly programmed, user may repower on the board to check whether the FPGA could boot from external SPI Flash.

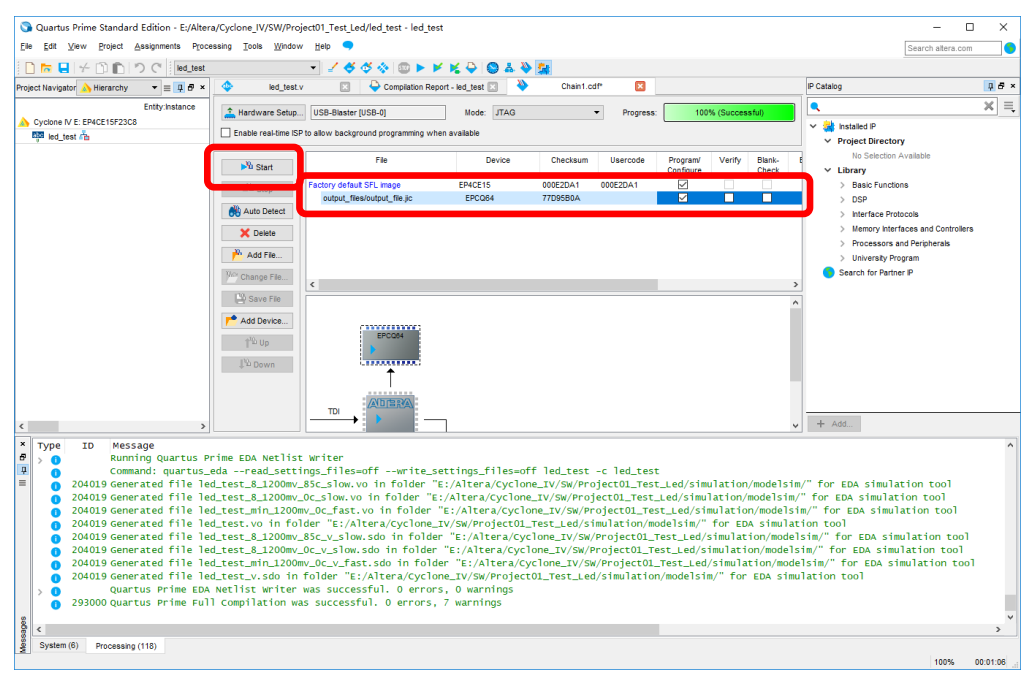

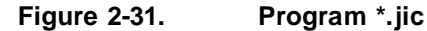

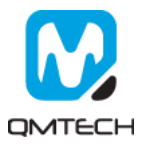

# <span id="page-21-0"></span>**3. SignalTapII Logic Analyzer**

The SignalTap II Embedded Logic Analyzer is a system-level debugging tool that captures and displays signals in circuits designed for implementation in Intel's FPGAs. The user is expected to have access to a computer that has Quartus II 15.1 software installed. The detailed example in this chapter was obtained using Quartus II version 15.1, but newer versions of the software can also be used.

After successfully compiling the Project04\_SDRAM project and setting pin assignments, select SignalTap II Logic Analyzer from the tools dropdown menu (as shown below). Ensure the JTAG programmer (USB Byte Blaster) is connected between the board and the computer.

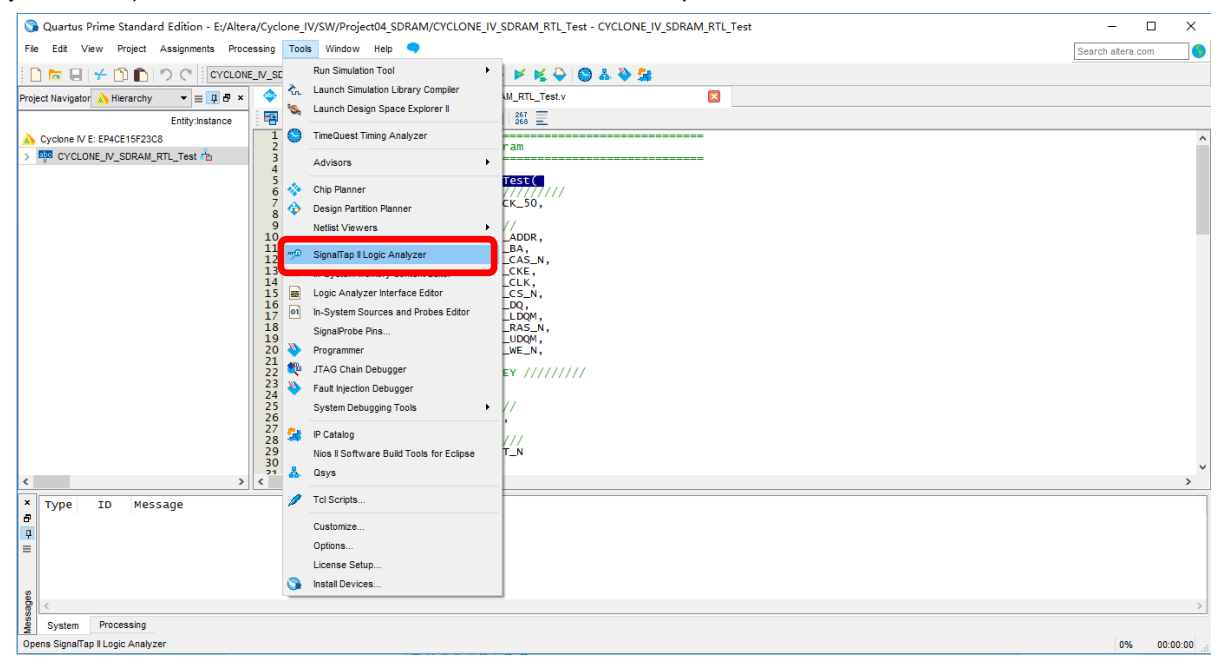

**Figure 3-1. Open SignalTap II Logic Analyzer**

Below image shows the UI of the SignalTap II:

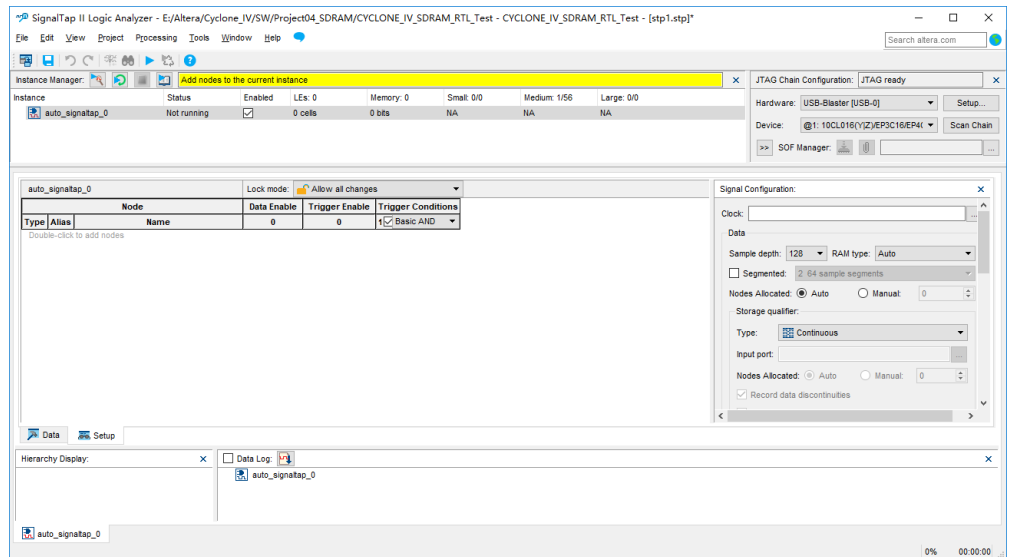

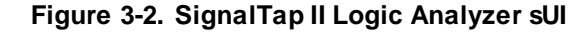

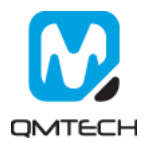

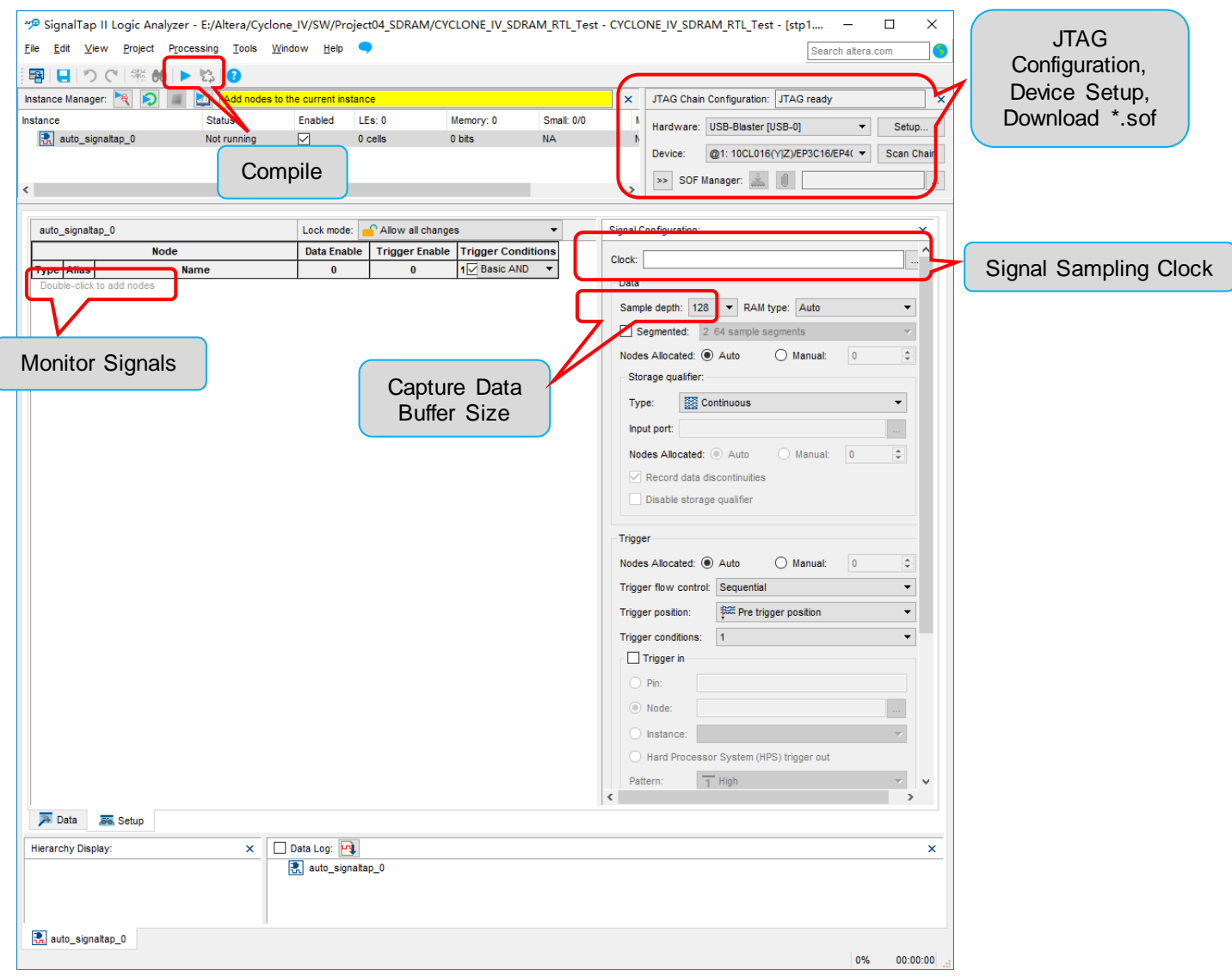

#### Below image shows the settings of the Project04\_SDRAM example project:

**Figure 3-3. SignalTap II Logic Analyzer Main Window**

Double click the 【Node】column shown in the above image. Below window will pop up and user clicks the【List】button to add the signals need to be monitored:

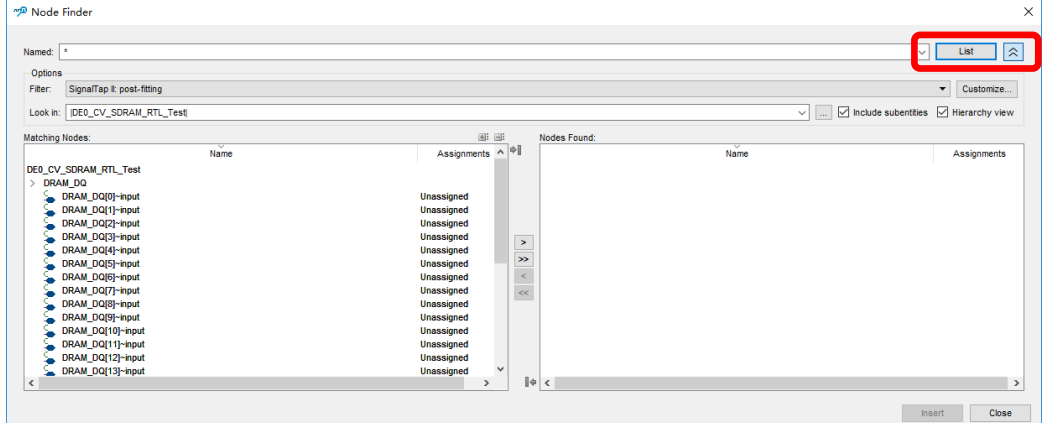

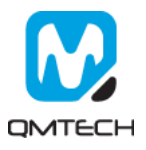

All the signals added in the above step will be displayed in the 【setup】page. Please also select the signal sampling clock 【DRAM\_CLK】:

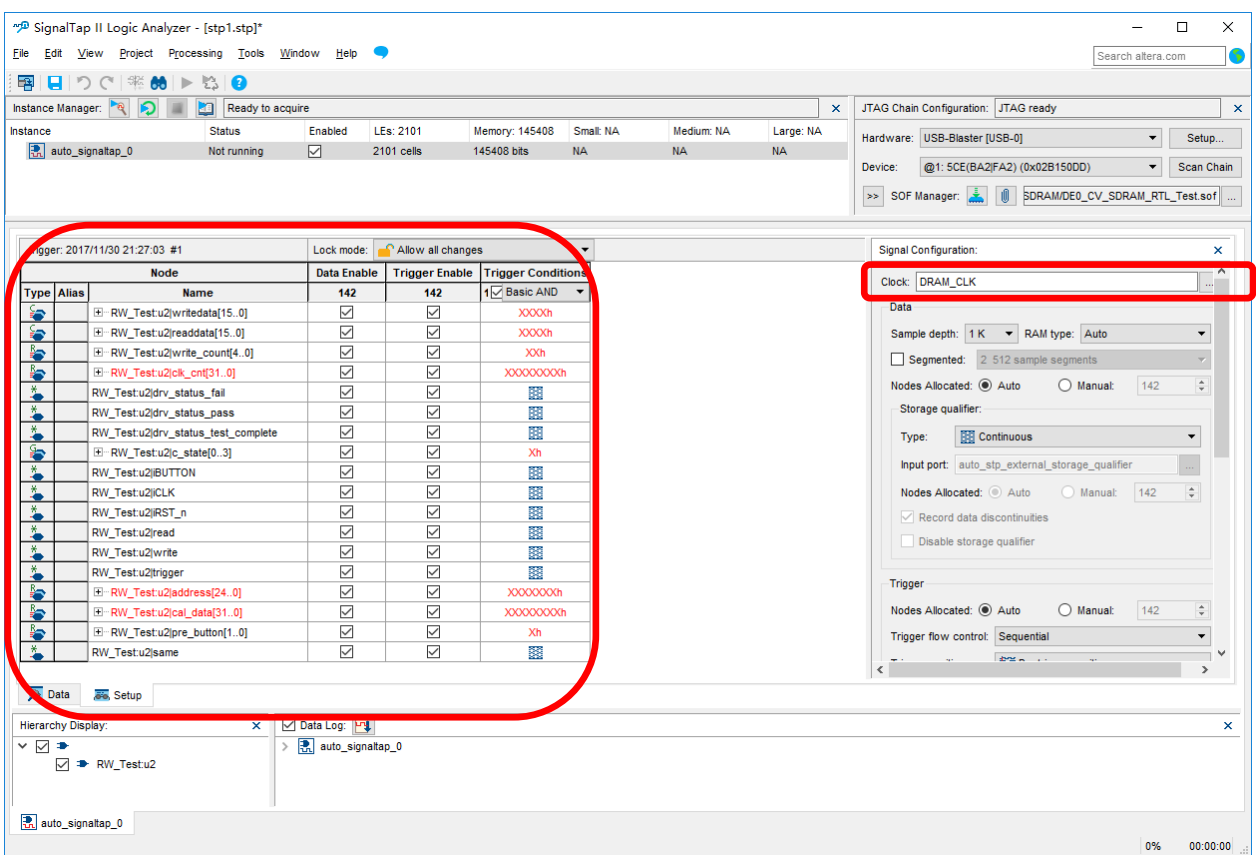

**Figure 3-4. Sampling Signals and Clocks**

User needs to click the 【Compile】 button shown in the below image to recompile the whole project. Then user may download the newly compiled \*.sof into FPGA.

![](_page_23_Picture_81.jpeg)

#### **Figure 3-5. Compile the SignalTap II Projects**

User could click the button【AutoRun Analysis】or button 【Run Analysis】to start the waveform capture:

| *P SignalTap II Logic Analyzer - E:/Altera/Software/Test04 project SDRAM/DE0 CV SDRAM RTL Test - DE0 CV SDRAM RTL Test - [stp1.stp]* |               |         |                   |                |                   |                |            |                                                         |   |                   | $\times$                  |
|----------------------------------------------------------------------------------------------------|---------------|---------|-------------------|----------------|-------------------|----------------|------------|---------------------------------------------------------|---|-------------------|---------------------------|
| Window Help<br>Processing Tools<br>Project<br>Edit<br>View<br>File                                                                   |               |         |                   |                |                   |                |            |                                                         |   | Search altera.com |                           |
| 图日つCLSKAL-180                                                                                                    |               |         |                   |                |                   |                |            |                                                         |   |                   |                           |
| Instance Manager <b>B</b><br>Ready to acquire<br>JTAG Chain Configuration: JTAG ready<br>×                                           |               |         |                   |                |                   |                |            |                                                         |   |                   | $\boldsymbol{\mathsf{x}}$ |
| Instance                                                                                                    | <b>Status</b> | Enabled | LEs: 2101         | Memory: 145408 | <b>Small: 0/0</b> | Medium: 15/176 | Large: 0/0 | Hardware: USB-Blaster [USB-0]                           |   | Setup             |                           |
| auto_signaltap_0                                                                                                    | Not running   | ☑       | <b>2101 cells</b> | 145408 bits    | 0 blocks          | 15 blocks      | 0 blocks   |                                                         |   |                   |                           |
|                                                                                                    |               |         |                   |                |                   |                |            | @1: 5CE(BA2 FA2) (0x02B150DD)<br>Device:                | ▼ | Scan Chain        |                           |
|                                                                                                    |               |         |                   |                |                   |                |            | >> SOF Manager: 3       SDRAM/DEO_CV_SDRAM_RTL_Test.sof |   |                   |                           |

**Figure 3-6. Start Capture**

![](_page_23_Picture_9.jpeg)

#### Below two images show the SDRAM data write and SDRAM data read:

![](_page_24_Figure_1.jpeg)

#### **Figure 3-7. Waveform for Writing Data into SDRAM**

![](_page_24_Figure_3.jpeg)

![](_page_24_Figure_4.jpeg)

![](_page_24_Picture_5.jpeg)

# <span id="page-25-0"></span>**4. Reference**

- [1] ep4ce15f23-starter-kit.pdf
- [2] an592.pdf
- [3] an592\_ch.pdf
- [4] cyiv-5v1.pdf
- [5] cyiv-5v2.pdf
- [6] cyiv-5v3.pdf
- [7] pcg-01008.pdf

![](_page_25_Picture_8.jpeg)

# <span id="page-26-0"></span>**5. Revision**

![](_page_26_Picture_41.jpeg)

![](_page_26_Picture_2.jpeg)